OpenBlockS( オープンブロ ッ クス )-266 ユーザーズガイド Ver1.01

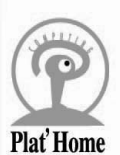

目 次

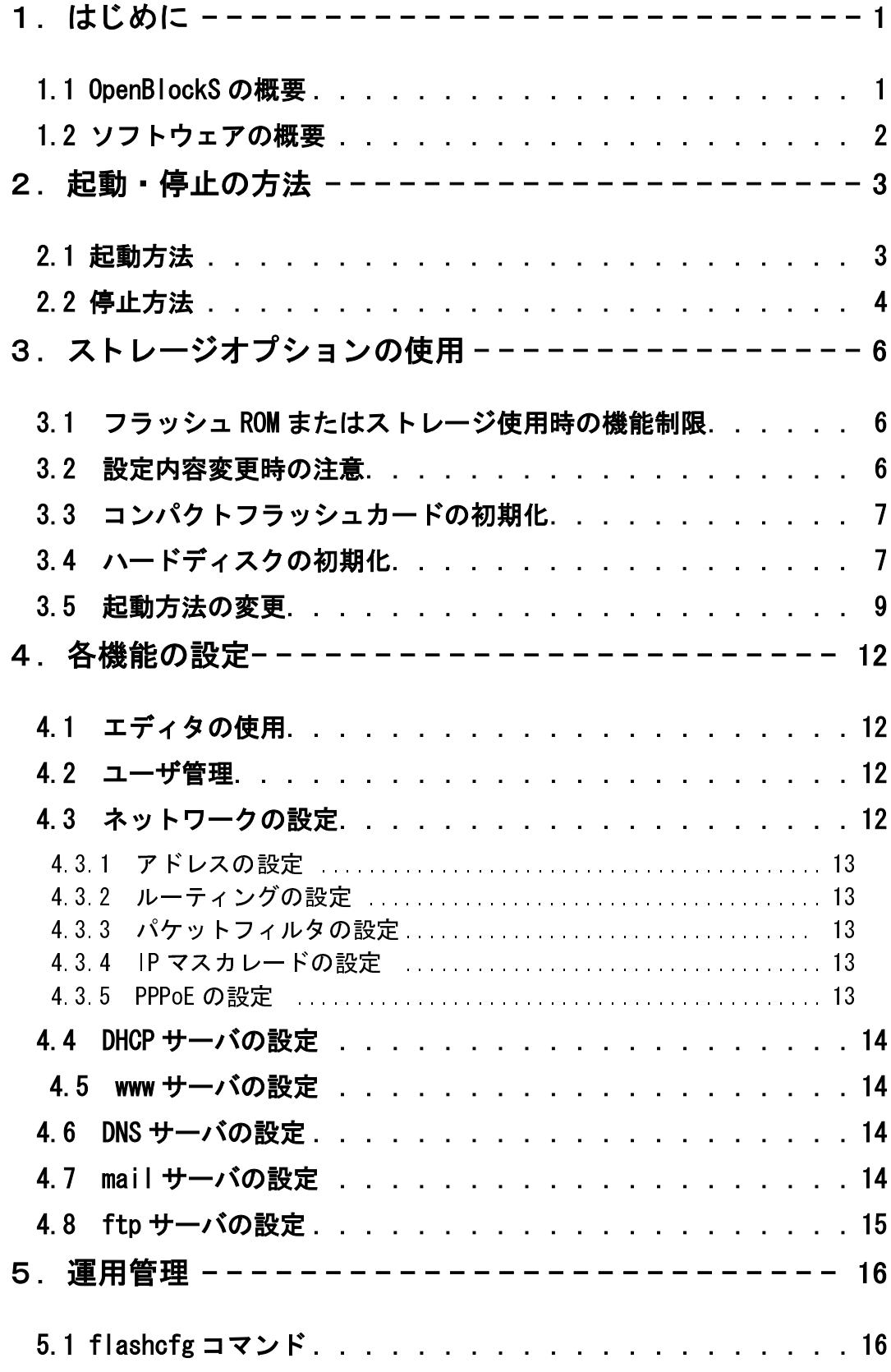

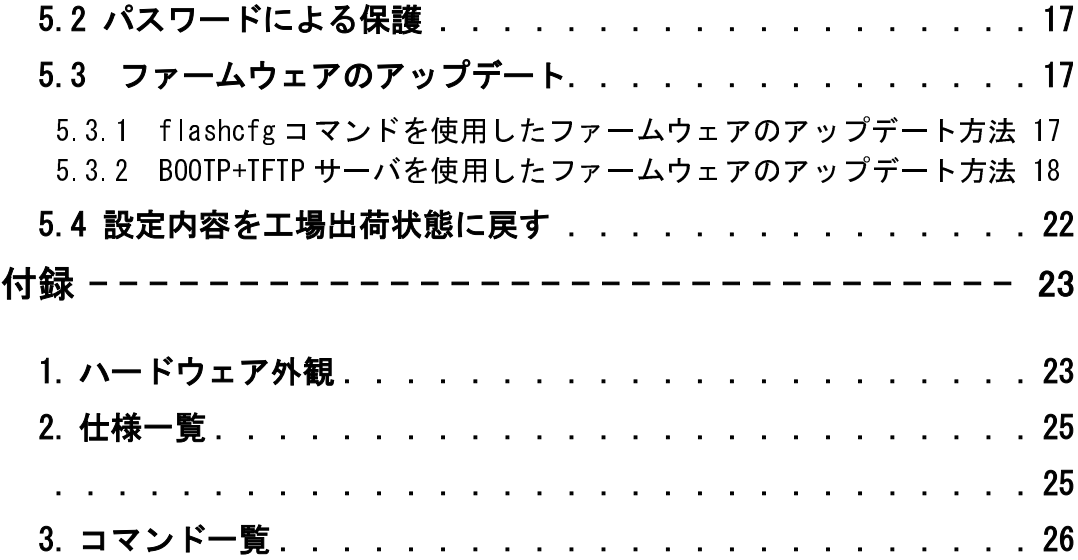

## 1. はじめに

1.1 OpenBlockS の概要

OpenBlockS シリーズは、2 ポートのイーサネットインタフェースによるルー タ機能の他、DHCP サーバ機能及び簡易ファイヤウォール機能が基本搭載され ています。更にコンパクトフラッシュスロットにメモリカードを内蔵するこ とにより、WWW サーバ、メールサーバ(POP、SMTP)の各プログラム及びデー タを格納することができます。更にはユーザの作成したエージェントプログ ラムを実行することもできます。

OpenBlockS-266 (オープンブロックス 266、以下 OpenBlockS266 と表記)は、 OpenBlockS シリーズの最新機種です。手のひらサイズのコンパクトさ、ファ ンレスでの静粛性、2 ポートのイーサネットインタフェースによるルータ機 能、DHCP サーバ機能、簡易ファイヤウォール機能は継承し、ハード性能、拡 張性、信頼性を更に向上させています。

OpenBlockS266 の特徴は以下の通りです。

ー高性能 CPU ※7, CPPS ファップ<br>- IBM 社製 PowerPC 405GPr 266MHz を搭載し、より広範囲でのアプリケー ションの稼働が可能です。100Base-TX イーサネットを 2 ポート標準装備 していますので、来るべきブロードバンドの高速化にも充分に対応可能 です。 また、IDE コントローラに HPT371 を搭載し DMA による高速転送も可能に なりました。

ー、<br>- OpenBlockS266 は手のひらサイズを継承しながら、高さは 1U サイズと 更に小型化、マイクロサーバの可能性を追求します。

ープ<br>- OpenBlockS266 は Linux カーネル 2.4.20 ※ 1 を搭載しています。開発用 ソース、クロスコンパイル環境は無償で公開致しますので、ユーザでの ソフトウェア開発が容易に可能です。 ※ 1 '03.04 発売時点

ー・・・・・。<br>OpenBlockS266 は、コンパクトフラッシュメモリの追加(別売り)また は 2.5" インチハードディスク(別売り)の内蔵が可能です。

●用途は自由自在 本体のみ、CF 付、HDD 付、オプション装着といった様々な形態で利用で き、それぞれの形態に合わせた開発キットを提供致しますので、ホーム サーバやインターネットのアプライアンスサーバ等として多用途にご利 用いただけます。

●各種安全規格に準拠 OpenBlockS266 は、IEC60950 の安全規格に準拠すると共に、 VCCI クラ ス A(電波障害等の規格)にも対応、更なる安全性と安定性を確保して います。

※この装置は、クラス A 情報技術装置です。この装置を家庭環境で使用すると<br>電波妨害を引き起こすことがあります。この場合には使用者が適切な対策を講ず 電波妨害を引き起こすことがあります。この場合には使用者が適切な対策を講ず るよう要求されることがあります。

1

### 1.2 ソフトウェアの概要

通常の Linux ディストリビューションがコマンドから X ウィンドウシステム、 に対し、OpenBlockS シリーズのソフトウェアは、ネットワークデバイスとし

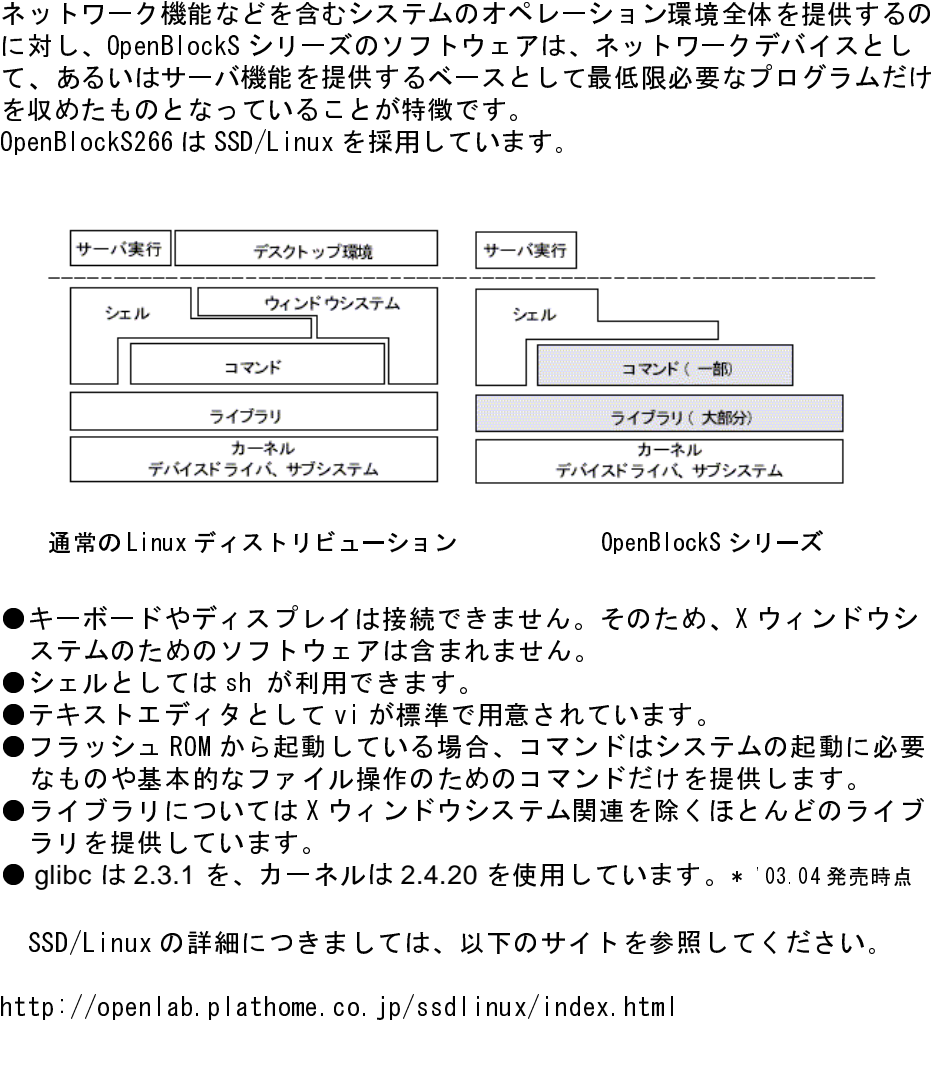

通常の Linux ディストリビューション OpenBlockS シリーズ

- 
- 
- 
- ●キーボードやディスプレイは接続できません。そのため、X ウィンドウシステムのためのソフトウェアは含まれません。<br>ミテムのためのソフトウェアは含まれません。<br>●フェルとしては ah が利用できます。<br>●テキストエディタとしていが標準で用意されています。<br>●フラッシュ ROM から起動している場合、コマンドだけを提供します。<br>●フラッシュ ROM から起動している場合、コマンドだけを提供します。<br>クイプラリについては X ウィンドウシ ステムのためのソフトウェアは含まれません。<br>シェルとしては sh が利用できます。<br>テキストエディタとして v i が利用できます。<br>フラッシュ ROM から起動している場合、コマン<br>ステムトエディタとして v i が標準で用意されてフラッシュ ROM から起動している場合、コマン<br>ライブラリについては X ウィンドウシステム関<br>引いを提供しています。<br>glibc は 2.3.1 を、カーネルは 2.4.20 を使 用 し<br>SSD/L ●シェルとしては sh が利用できます。<br>●テキストエディタとして vi が標準で引きないる場合<br>●フラッシュ ROM から起動している場合のためが標準のためなフィル操作のためなフィル操作のだち、<br>● つうリを提供しています。<br>ラリを提供しています。<br>Shハッドは、カーネルは 2.4.20<br>SSD/Linux の詳細につきましては、以<br>http://openlab. plathome. co. jp/ssdl i<br>http://ope ●テキストエディタとして vi が標準で用意されています。<br>●フラッシュ ROM から起動している場合、コマンドはシステム以上を持っています。<br>クライブラリについては X ウィンドウシステム関連を除く i<br>●ライブラリについては X ウィンドウシステム関連を除く i<br>ラリを提供しています。<br>SSD/Linux の詳細につきましては、以下のサイトを参照し<br>http://openlab. plathome. co. jp/ssdl inu ●フラッシュ ROM から起動している場合、コマンドはシステムの起動に必要なものや基地になりつけだけを提供しています。<br>なものや基本的なファイル操作のためのコマンドだけを提供します。イブ<br>●ライブラリについてはXウィンドウシステム関連を除くほとんどのライブラリについてはXゥィンドウシステム関連を除くほとんどのライブ<br>● glibc は2.3.1 を、カーネルは2.4.20 を使用しています。 \* 03.04 発売時点<br>SSD/Linu
- なものや基本的なファイル操作のためのコマンドだけを提供します。<br>ライブラリについては X ウィンドウシステム関連を除くほとんどのライブラリについては X ウィンドウシステム関連を除くほとんどのラーリを提供しています。<br>glibc は 2.3.1 を、カーネルは 2.4.20 を使用しています。\* '03.04 発売<br>SSD/L inux の詳細につきましては、以下のサイトを参照してください.<br><br>tp://openlab. plathom ●ライブラリについては X ウィンドウシステム関連を除くほとんどのライブラリを提供しています。<br>- ラリを提供しています。<br>● glibc は 2.3.1 を、カーネルは 2.4.20 を使用しています。 \* `03.04 発売時点<br>SSD/Linux の詳細につきましては、以下のサイトを参照してください。<br>http://openlab.plathome.co.jp/ssdlinux/index.html<br>-------------ラリを提供しています。
- glibc は 2.3.1 を、カーネルは 2.4.20 を使用しています。\* '03.04 発売時点<br>SSD/Linux の詳細につきましては、以下のサイトを参照してください。<br>http://openlab.plathome.co.jp/ssdlinux/index.html<br>2

SSD/Linux の詳細につきましては、以下のサイトを参照してください。<br>http://openlab.plathome.co.jp/ssdlinux/index.html<br>2

http://openlab.plathome.co.jp/ssdlinux/index.html<br>2

## 2. 起動 ・ 停止の方法

### 2.1 起動方法

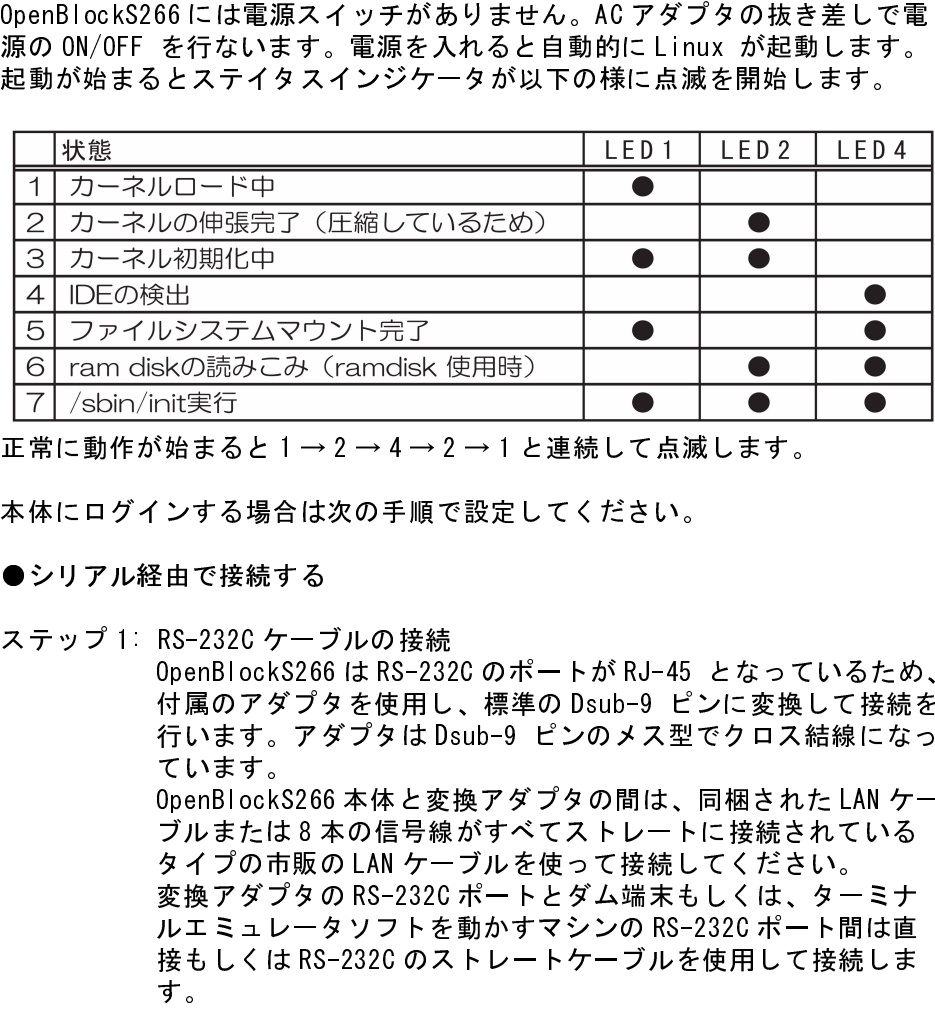

### ●シリアル経由で接続する

OpenBlockS266 は RS-232C のポートが RJ-45 となっているため、<br>付属のアダプタを使用し、標準の Dsub-9 ピンに変換して接続を ています。 ブルまたは8本の信号線がすべてストレートに接続されている

す。

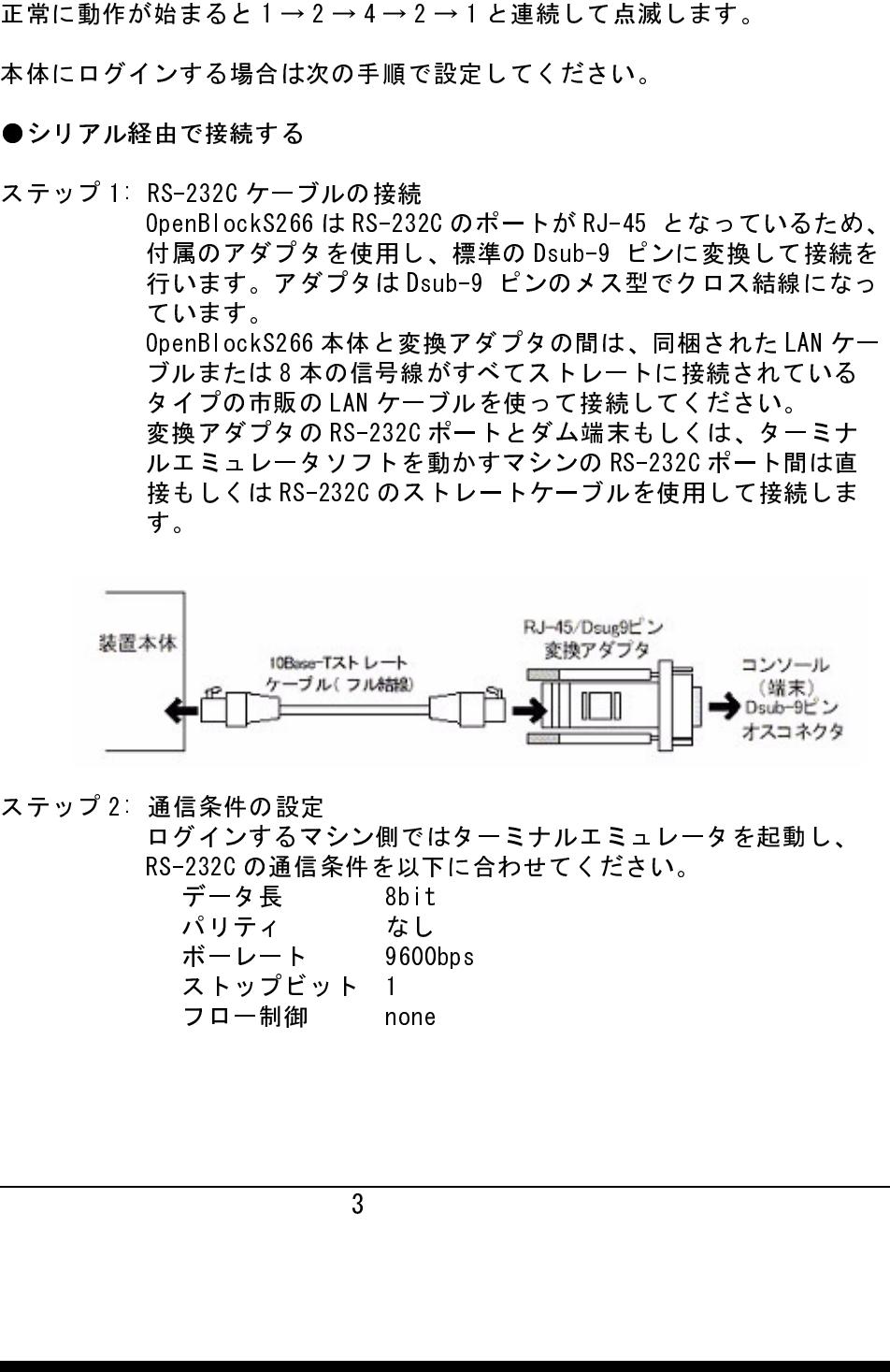

ステップ 2: 通信条件の設定である。<br>- RS-232C の通信<br>- RS-232C の通信<br>データ長<br>- データ長イレート<br>ストップドーレート<br>フロート<br>フロートスフロー制御 ログインするマシン側ではターミナルエミュレータを起動し、RS-232C の通信条件を以下に合わせてください。<br>RS-232C の通信条件を以下に合わせてください。<br>- データ長 8bit<br>パリティ なし<br>ボーート 96000bps<br>ストップビット 1<br>フロー制御 none<br>- 3 RS-232C の通信条件を以下に合わせてください。 データ長 8bit なし 2015<br>パリティ 9600<br>ボーレート 9600<br>ストップビット 1 none<br>フロー制御 none パリティ なし ボーレート 9600bps ストップビット 1 フロー制御 none

- 
- 
- ●ネットワーク経由で接続する (WEB セットアップを利用する)
- ステップ 1: ケーブルを接続 OpenBlockS266 の Ether-0(10/100Base-T) を LAN に接続しま す。お使いになるネットワーク環境に合わせて OpenBlockS266 と接続に使用するマシンのネットワーク設定を行います。
- ステップ 2: AC アダプタの接続 本体に AC アダプタを接続し、続いて付属する AC アダプタを 100V 電源に接続してください。
- ステップ 3: AC アダプタの接続して、本体にAC アダプタの接続するができないでしかいでしかいでしかいでしかいでしかが、ロンプトが表示されていっていいでしかが、ロンプトが表示されていっていっていいでしょうか。お使いになるようになりましい。というのは接続に使用すると接続に使用すると接続に使用すると接続に使用すると接続に使用すると接続に使用すると接続に使用すると接続に使用すると接続になると接続になると接続になると接続になると接続になる 本体に AC アダプタを接続し、続いて付属する AC アダプタを100V 電源に接続してください。<br>コグイン<br>コンプトが表示されます。工場出荷時ではユーザ名「root」<br>フード「root」でログインできます。<br>コンプトが表示されます。工場出荷時ではユーザ名「root」クード「root」でログインできます。<br>コンプトが表示されます。工場出荷時ではユーザ名「root」クード「root」でログインできます。<br>ク経由 で接続する(WEB セット 100V 電源に接続してください。<br>ログイン<br>モ鉄が正しければ起動した段階で<br>モダが正しければ起動した段階です。<br>フード「root」でログインできまいて、<br>フード「root」でログインできまいしい。<br>OpenBlockS266 の Ether-0(10/1<br>ケーブルを接続<br>OpenBlockS266 の Ether-0(10/1<br>ケーブルを接続に使用するマシンのネットの<br>ように使用するマシンのネットのフリーク<br>AC アダプタの接続してく ス ス テップテップ デップ デップ デップ デップ デップ ジェップ ジェップ 3: ログルフー イン かんじょう しゅう さんかい イントワーク 経 アド ようしょう イベル こうしょう イベル こうしょう イベル こうしょう イインエト「コン りっぽい じょうしょう こうしょう かんじょう かんじょう かんじょう しゅのりょう こうしょう ののりょう こうしょう こうしょう こうしょう こうしょう こうしょう こうしょう こうし 接続が正しければ起動した段階でコンソール画面に login: のプ<br>ロンプトが表示されます。工場出荷時ではユーザ名「root」パスプード「root」ではディスキは、エ号は荷時ではユーザ名「root」を<br>ワード「root」ではダインできます。<br>ケーブルを接続<br>OpenBlockS266のEther-0(10/100Base-T)をLAN に接続しま<br>SpenBlockS266のEther-0(10/100Base-T)をLAN に接続しま ロンプトが表示されます。工場出荷時ではユーザ名「root」パスワード「root」でログインできます。<br>イン経由で接続する (WEB セットアップを利用する)<br>ケーブルを接続<br>OpenBlockS266 の Ether-0(10/100Base-T)を LAN に接続しま<br>す。お使いになるネットワーク環境に合わせて OpenBlockS266<br>より、お使いになるネットワーク環境に合わせて OpenBlockS266<br>と接続に使用するマシン ワード「root」でログインできます。<br>-ク経 由で接続する (WEB セットアップ<br>-DenBlockS266 の Ether-0 (10/100Ba:<br>- こうしたとなるネットワーク環境<br>- こうしいになるネットワーク環境<br>- こちはいになるネットワーク環境<br>- こちはいになるネットワーク環境ワークを続くに使用するマシンからブラウザを接続に電源に接続してください。<br>AC アダプタの接続してください。<br>- AC アダプタを接続してくだ ステップ3 ログイン <sup>設</sup>定を行うマシンからブラウザを使用して「http:// 192.168.253.254.880/setup.cgi/l \* 工場出荷状態にアクセスしま す。工場出荷時ではユーザ名「root」パスワード「root」 でロ グインできます。

※接続と WEB セットアップの使用法の詳細は「WEB セットアップガイド」を御覧くださ<br>い い。

- ●ネットワーク経由で接続する (telnet を使用する)
- ステップ 1: ケーブルを接続 OpenBlockS266 の Ether-0(10/100Base-T) を LAN に接続しま す。お使いになるネットワーク環境に合わせて OpenBlockS266 と接続に使用するマシンのネットワーク設定を行います。
- ステップ 2: AC アダプタの接続 本体に AC アダプタを接続し、続いて付属する AC アダプタを 100V 電源に接続してください。
- ステップ 3: ログイン <sup>設</sup>定を行うマシンから <sup>t</sup>elnet プログラムを使用して 「192.168.253.254」\* 工場出荷状態にアクセスします。 工場出荷時の状態ではセキュリティのため、root でのログイン ができないようになっています。工場出荷時には root、user1 の2つのユーザが登録されていますので、ユーザ名「user1」 パスワード「user1」でログイン後、su コマンドでユーザにな ることができます。

2.2 停止方法

AC アダプタを抜くと電源が切れますが、その前に必ずシャットダウンの手続 きを行ってください。シャットダウンには以下の 3 <sup>つ</sup>の方法があります。 いずれの手続きの場合も、全てのステータスインジケータが点滅状態に なったことを確認して、電源を切ってください。<br>※シャットダウン処理を行わなかった場合、データに障害が発生し次回正常

- ※シャットグラン処理を信じながった場合、アークに障害が発生し次回正常<br>- 「上朝) かくかるセスを放ねはまま  $\sum_{i=1}^n$
- ●本体の INIT ボタンを押す。
- OpenBlockS266 にログインし、poweroff コマンドを実行する。 ターミナルから以下のコマンドを入力してください。

```
# poweroff
または
# shutdown -h now 
また、以下のコマンドを入力すると、リブートすることが出来ます。
# reboot
または
# shutdown -r now
```
● WEB <sup>セ</sup>ットアップの [ 設定保存 ] から「保存して停止」又は「保存しない で停止」を選択、実行する。

## 3. ストレージオプションの使用

### 3.1 フラッシュ ROM またはストレージ使用時の機能制限

フラッシュ ROM 使用時とストレージオプション使用時では利用できる機能が ROM 使用時とストレージオプション使用時では利用できる機能が<br>使用できる機能の一覧は以下のとおりです。※ 03.04発売時点 異なります。使用できる機能の一覧は以下のとおりです。※ '03.04 発売時点

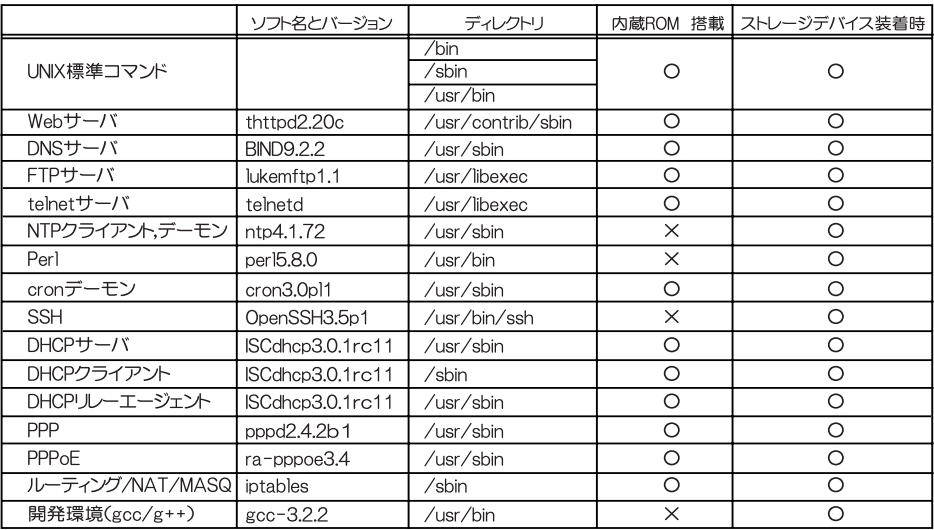

### 3.2 設定内容変更時の注意

ヒ内容変更時の注意<br>こうしてのみ使けていませんではしていくのからではないことではないではしている変更をないが、それが可能をしているのは、これがのこれが、それののことになることがありません。<br>ここではかに次のコマン<br>このために次のコマン<br>ここで /etc/flashcfg にここで /etc/flashcfg にこで /etc/flashcfg にんきにつういっ フラッシュ ROM から起動している場合やストレージオプションをデータ領域 としてのみ使用している場合はメモリ上に RAM ディスク領域が確保され、そ こにルートファイルシステムが作成されます。このとき、telnet でログイン こにルートファイルシステムが作成されます。このとき、telnet でログイン<br>しエディタで設定ファイルを編集するなどの方法で変更した内容は、そのま<br>までけ次回起動時に反映されません。BAM ディスクをルートファイルシステ しエディタで設定ファイルを編集するなどの方法で変更した内容は、そのま<br>までは次回起動時に反映されません。RAM ディスクをルートファイルシステ<br>ムとしていろ提合け、シュテムファイルへの変更を反映するためにフラッ までは次回起動時に反映されません。RAM ディスクをルートファイルシステ ムとしている場合は、システムファイルへの変更を反映するためにフラッ シュ ROM へ変更を保存する必要があります。<br>このために次のコマンドを使用してください。 このために次のコマンドを使用してください。

# /usr/sbin/flashcfg -s /etc/flashcfg

ここで/etc/flashcfg はフラッシュ ROM に保存するファイルのパス名のリス /etc/flashcfg はフラッシュ ROM に保存するファイルのパス名のリス<br>。ここにリストしてあるファイルがflashcfg -s コマンドを実行した<br>フラッシュ ROM に書き込まれ、次回以降起動したときも有効になりま トです。ここにリストしてあるファイルが flashcfg -s コマンドを実行した<br>ときにフラッシュ ROM に書き込まれ、次回以降起動したときも有効になりま<br><sup>オ</sup> ときにフラッシュ ROM に書き込まれ、次回以降起動したときも有効になりま<br>す。<br>/atc/flashefs ファイルにパス名を追加することによって、他のファイルも す。

/etc/flashcfg ファイルにパス名を追加することによって、他のファイルも<br>保存対象にすることができます。ただし、保存領域のサイズは 64KB までと いう制限があるため、/etc/flashcfgにリストしたファイルの合計サイズが いう制限があるため、/etc/flashcfg にリストしたファイルの合計サイズが<br>64KB 以内に収まるようにしてください。コメント文などは必要最小限にす<sup>;</sup><br>ことをおすすめします 64KB 以内に収まるようにしてください。コメント文などは必要最小限にする<br>ことをおすすめします。 ことをおすすめします。

なお、ハードディスクをブートディスクとして使用している場合は上記の操 作は必要ありません。

flashcfg については「5.運用管理 5.1 flashcfg コマンド」も併せてご参 照ください。

3.3 コンパクトフラッシュカードの初期化

OpenBlockS266 はコンパクトフラッシュ I/F ボードを実装しています。スト<br>レージデバイスもしくはブートデバイスとしてコンパクトフラッシュカード レージデバイスもしくはブートデバイスとしてコンパクトフラッシュカード<br>を使用できます。これにより、より多くのユーザ領域を使用することができ<br>ろトうにかります を使用できます。これにより、より多くのユーザ領域を使用することができ<br>るようになります。 るようになります。

コンパクトフラッシュカードは、次の2つの利用方法が可能です。

- ・ファイルシステムの追加領域として使用する
- 
- ・ブートディスクとして使用する<br>※ 0penBlockS266 にコンパクトフラッシュカードを装着する場合は必ず本体の電源を切っ
	-
- 

、際は注意して作業をおこなってください。<br>※OpenBlockS266 は SanDisk 社のコンパクトフラッシュカードで動作を確認しています。<br>※コンパクトフラッシュカードは書き込み回数制限があるため、スワップデバイスとしてC<br>使用はおすすめできません。<br>ートディスクとしての使用方法は「3.5 起動方法の変更 コンパクトフ<br>ソシュカードからのブート」をご参照ください。<br>ジュカードからのブート」をご参照ください。<br>ごさい。<br>(1)コン OpenBlockS266 は SanDisk 社のコンパク<br>コンパクトフラッシュカードは書き込み回<br>セルパクトフラッシュカードは書き込み回<br>使用はおすすめできません。<br>トディスクとしての使用方法は「3<br>シュカードからのブート」をご参り<br>シュカードからのブート」を「利用する<br>い。<br>さい。 ※コンパクトフラッシュカードは書き込み回数制限があるため、スワップデバイスとしての<br>- 使用はおすすめできません。<br>- トディスクとしての使用方法は「3.5 起動方法の変更 コンパクトフ<br>ソシュカードからのブート」をご参照ください。<br>どさい。<br>ごさい。<br>(1) コンパクトフラッシュボードにコンパクトフラッシュカードを装着し<br>OpenBlockS266 をフラッシュ ROM から起動します。<br>COpenBlockS266 をフラッシュ R 、使用はおすすめできません。<br>ートディスクとしての使用方法は「3.5 起動方法の変更 コンパクトフ<br>ソシュカードからのブート」をご参照ください。<br>ンパクトフラッシュカードを利用するために以下の方法で初期化を行って<br>ださい。<br>(1)コンパクトフラッシュボードにコンパクトフラッシュカードを装着し<br>OpenBlockS266をフラッシュ ROM から起動します。<br>(2)ログイン後、コンパクトフラッシュカードがマウントされている場合 ラッシュカードからのブート」をご参照ください。<br>コンパクトフラッシュカードを利用するために以下の方法で初期化を行っ<br>ください。<br>(1)コンパクトフラッシュボードにコンパクトフラッシュカードを装着<br>OpenBlockS266 をフラッシュ ROM から起動します。<br>(2)ログイン後、コンパクトフラッシュカードがマウントされている場<br>はマンフウントリアください

- OpenBlockS266 をフラッシュ
- 、た状態でカードの抜き挿しを行ってください。動作中の抜き挿しはできません。<br>※ 2シが曲がりやすくなりておりますので、コンパクトフラッシュ 1/F ボードを着脱する<br>※ OpenBlockS266 は SanDisk 社のコンパクトフラッシュカードで動作を確認しています。<br>※ OpenBlockS266 は SanDisk 社のコンパクトフラッシュカードで動作を確認しています。<br>※ OpenBlockS266 は SanDisk 社のコ ピンが曲がりやすくなっておりますので、コンパクトフラッシュ I/F ボードを<br>際は注意して作業をおこなってください。<br>OpenBlock8266 は SanDisk 社のコンパクトフラッシュカードで動作を確認していっからファシュカードは書き込み回数制限があるため、スワップデバイス<br>コンパクトフラッシュカードは書き込み回数制限があるため、スワップデバイス<br>使用はおすすめできません。<br>トディスクとしての使用方法は「3.5 起動方法の変更 コ エコン・・・・・・・・・<br>トディスクとしての使用<br>シュカードからのブート<br>ペクトフラッシュカード<br>さい。<br>コンパクトフラッシュ<br>OpenBlockS266 をフラ<br>)ログイン後、コンパク<br>はアンマウントリー - シッシュカードを利用するために以て<br>コンパクトフラッシュカードを利用するために以て<br>ください。<br>- OpenBlockS266 をフラッシュ ROM から起動し<br>- OpenBlockS266 をフラッシュ ROM から起動し<br>はアンマウントしてください。<br>- はアンマウントしてください。 コンパクトフラッシュカードを利用するために以下の方法で初期化を行って (1) コン<br>- Open<br>- 2) ロク<br>- はア<br>- 以下<br>-# um 0penBlockS266 をフラッシュ ROM から起動します。<br>(2) ログイン後、コンパクトフラッシュカードがマウントされている場合<br>はアンマウントしてください。<br>以下の例では /dev/hda1 をアンマウントしています。<br># umount /dev/hda1<br>(3)fdisk /dev/hda を実行し、追加のパーティションを作成します。 アフロッシュ<br>ッシュカードがマウン<br><sup>。</sup><br>追加のパーティション はアンマウントしてください。<br>以下の例では /dev/hda1 をアンマウントしています。<br># umount /dev/hda1<br>(3)fdisk /dev/hda を実行し、追加のパーティションを作成します。<br># fdisk /dev/hda<br>fdisk フマンドの詳細に問しましては Fan ページなどを参照してくださ

- -

以下の例では /dev/hda1 をアン<br># umount /dev/hda1<br>fdisk /dev/hda を実行し、追1<br># fdisk /dev/hda<br>sk コマンドの詳細に関しまし<sup>7</sup> 以下の例では /dev/hda1 をアンマウントしています。

"<br>fdisk /dev/hda を実<br># fdisk /dev/hda<br>sk コマンドの詳細に<br><br>3、OpenBlockS266には<br>2. man ページなどを参 (3)<br>
# fdisk /dev/hda<br>
fdisk コマンドの詳細に関しましては man ページなどを参照してくだ<br>い。<br>なお、OpenBlockS266には man ページは付属していませんので SSD/Li<br>等の man ページなどを参照するかインターネット上のドキュメントを<br>してください。<br>してください。 fdisk コマンドの詳細に関しましては man ページなどを参照してください。<br>い。<br>なお、OpenBlockS266には man ページは付属していませんので SSD/Linux<br>等の man ページなどを参照するかインターネット上のドキュメントを参照<br>してください。<br>(4) 作成したパーティションに対して mke2fs を実行し、ファイルシステ<br>ムとして初期化します。 い。<br>なお、OpenBlockS266にはman ページは付属していませんので SSD/Linu等のman ページなどを参照するかインターネット上のドキュメントを参<br>してください。<br>(4) 作成したパーティションに対して mke2fs を実行し、ファイルシステ<br>ムとして初期化します。<br># /sbin/mke2fs /dev/hda1 なお、OpenBlockS266にはman ページは付属していませんので SSD/Linux 等の man ページなどを参照するかインターネット上のドキュメントを参照してください。<br>してください。<br>(4) 作成したパーティションに対して mke2fs を実行し、ファイルシステムとして初期化します。<br># /sbin/mke2fs /dev/hda1<br>\*ディフクの初期ル してください。

ください。<br>F成したパーティションに対して mke2fs を実行し、ファイルシステ<br>-として初期化します。<br>/sbin/mke2fs /dev/hda1<br>スクの初期化 (4) 作成したパームとして初!<br>- ムとして初!<br>- # /sbin/mk<br>\* ディスクの初!

3.4 レー・エフ イン・ファック 1979

(4) ムとして初期化します。<br>キ /sbin/mke2fs /dev/hda1<br>\*ディスクの初期化<br>nBlockS266 はストレージデバイスもしくはブートデバイスとしてハード<br>rスクを使用することができます。これにより、WWW サーバ用のコンテン<br>など多くのデータを持たせることが可能です。 # /sbin/mke2fs /dev/h<br># /sbin/mke2fs /dev/h<br>イスクの初期化<br>ockS266 はストレージデル<br>クを使用することができ<br>多くのデータを持たせる .<br>ィスクの初期化<br>ockS266 はストレージデバイ<br>クを使用することができます<br>多くのデータを持たせること<br>ディスクは、次の 3 つの利用 OpenBlockS266 はストレージデバイスもしくはブートデバイスとしてハード ディスクを使用することができます。これにより、WWW サーバ用のコンテン

ンコン・バイン コバビュン コム コ語 ジャック<br>ハードディスクは、次の 3 つの 利用方法が可能で<br>フ  $\frac{1}{\sqrt{2}}$ 

- 
- 
- 

・ブートディスクとして使用する<br>・スワップデバイスとして使用する<br>enBlockS266 にハードディスクを装着する場合<br>enBlockS266 にハードディスクを装着する場合<br>で、IDE ブリッジよりコンパクトフラッシュカー<br>した箇所にハードディスク (2.5 インチ)を接続<br>ンが曲がりやすくなっておりますのでハードディ<br>て作業を行なってください。また、ハードディ ・スワップデバイスとして使用す<br>enBlockS266にハードディスクを<br>enBlockS266にハードディスクト<br>て、IDE ブリッジよりコンパクト<br>した箇所にハードディスク (2.5ィ<br>ンが曲がりやすくなっておりまた<br>て作業を行なってください。<br>っかりと固定してください。<br>っかりと固定してください。 enBlockS266 にハードディスクを装って、IDE ブリッジよりコンパクトフ<br>で、IDE ブリッジよりコンパクトフ<br>した箇所にハードディスク (2.5 イン<br>ンが曲がりやすくなっておりますの<br>つかりと固定してください。また、<br>っかりと固定してください。<br>ートディスクとして使用する方法に 態で、IDE ブリッジよりコンパクトフラッシュカード | /F ボードを取り外した箇所にハードディスク (2.5 インチ ) を接続してください。ピンが曲がりやすくなっておりますのでハードディスクを着脱する際は注意して作業を行なってください。また、ハードディスクは必ずネジ止めし、しっかりと固定してください。<br>して作業を行なってください。また、ハードディスクは必ずネジ止めし、<br>しっかりと固定してください。<br>ディスクからのブート」を参照して みした箇所にハードディスク (2.5 インチ)を接続してください。<br>ピンが曲がりやすくなっておりますのでハードディスクを着脱する際は注意して作業を行なってください。また、ハードディスクを遊すネジ止めし、<br>しっかりと固定してください。<br>ブートディスクとして使用する方法については「3.5 起動方法の変更 ハードディスクからのブート」を参照してください。<br>アアイルシステムの追加領域として使う場合は、ハードディスクを装着して<br>OperPleck ピンが曲がりやすくなっておりますのでハードディスクを着脱する<br>して作業を行なってください。また、ハードディスクは必ずネジ山<br>しっかりと固定してください。<br>ブートディスクとして使用する方法については「3.5 起動方法の」<br>ドディスクからのブート」を参照してください。<br>ファイルシステムの追加領域として使う場合は、ハードディスクを<br>OpenBlockS266をフラッシュ ROM から起動し、スーパーユーザの権<br>OpenBlockS266 をフ

して作業を行なってください。また、ハードディスクは必ずネジ止めし、<br>しっかりと固定してください。<br>ブートディスクとして使用する方法については「3.5 起動方法の変更 ハードディスクからのブート」を参照してください。<br>アアイルシステムの追加領域として使う場合は、ハードディスクを装着して<br>OpenBlockS266をフラッシュ ROM から起動し、スーパーユーザの権限で以下<br>の操作を行ってください。 しっかりと固定してください。<br>ブートディスクとして使用する方法については「3.5 起動方法の変更 パンスクからのブート」を参照してください。<br>アァイルシステムの追加領域として使う場合は、ハードディスクを装着し<br>OpenBlockS266をフラッシュ ROM から起動し、スーパーユーザの権限で以<br>の操作を行ってください。<br>インハードディスクを装着し、OpenBlockS266 をコラッシュ POM から起 - ・・・・・・・・・・。<br>ブートディスクとして使用する<br>ドディスクからのブート」を参<br>DenBlockS266 をフラッシュ F<br>OpenBlockS266 をフラッシュ F<br>の操作を行ってください。<br>(1) ハードディスクを装着 ドディスクからのブート」を参照してください。<br>ファイルシステムの追加領域として使う場合は、ハードディスクを装着して<br>OpenBlockS266 をフラッシュ ROM から起動し、スーパーユーザの権限で以下<br>の操作を行ってください。<br>(1)ハードディスクを装着し、OpenBlockS266 をフラッシュ ROM から起動<br>します。<br>します。 - ・・・・・・・・・・・・・・・・・・・・・・・・。<br>OpenBlockS266 をフラッシュ ROM から起動し、ス<br>の操作を行ってください。<br>(1)ハードディスクを装着し、OpenBlockS266<br>します。<br>(2)ログイン後、ハードディスクがマウント。 の操作を行ってください。

- こころ こうしゃ
- OpenBlockS266 をフラッシュ ROM から起動し、スーパーユーザの権限で以下<br>の操作を行ってください。<br>(1)ハードディスクを装着し、OpenBlockS266 をフラッシュ ROM から起動します。<br>します。<br>としてください。<br>トしてください。<br>以下の例では /dev/hda1 をアンマウントしています。 レ、OpenBlockS266 をフラッシュ ROM から起動<br><br>\*ィスクがマウントされている場合はアンマウン<br>11 をアンマウントしています。 (1)ハードディスクを装します。<br>(2)ログイン後、ハート<br>トしてください。<br>以下の例では /dev/hd:<br># umount /dev/hd; します。<br>
(2) ログイン後、ハードディスクがマウントされている場合はアンマウン<br>トしてください。<br>
以下の例では /dev/hda1 をアンマウントしています。<br>
# umount /dev/hda1<br>
(3)fdisk /dev/hda を実行し、追加のパーティションを作成します。 トしてください。<br>以下の例では /dev/hda1 をアンマウントしています。<br># umount /dev/hda1<br>(3)fdisk /dev/hda を実行し、追加のパーティションを作成します。<br># fdisk /dev/hda<br>fdisk フマンドの詳細に問しましては Fan ページを参照してください トしてください。<br>以下の例では /dev/hda1 をアンマウントしています。<br># umount /dev/hda1<br>(3)fdisk /dev/hda を実行し、追加のパーティションを作成します。<br># fdisk /dev/hda<br>fdisk コマンドの詳細に関しましてはman ページを参照してください。<br>なお、OpenBlockS266にはman ページは付属していませんので SSD/Linux

以下の例では /dev/hda1 をアンマウントしています。 "<br>fdisk /dev/hda を実<br># fdisk /dev/hda<br>sk コマンドの詳細に<br>S、OpenBlockS266には<br>an ページを参照する<br>:い。 (3)<br># fdisk /dev/hda<br>fdisk コマンドの詳細に関しましては man ページを参照してください<br>なお、OpenBlockS266には man ページは付属していませんので SSD/Li<br>の man ページを参照するかインターネット上のドキュメントを参照し<br>ださい。<br>(4) 作成したパーティションに対して mke2fs を実行し、ファイルシス "<br>sk コマンドの詳細<br>5、OpenBlockS2661<br>man ページを参照す<br>さい。<br>生んとして初期化し:<br>ムとして初期化し:<br>サ(chin/mko?fe なお、OpenBlockS266には man ページは付属していませんので SSD/Linuの man ページを参照するかインターネット上のドキュメントを参照してださい。<br>の man ページを参照するかインターネット上のドキュメントを参照して<br>ださい。<br>(4) 作成したパーティションに対して mke2fs を実行し、ファイルシステ<br>ムとして初期化します。<br># /sbin/mke2fs /dev/hda1 の man ページを参照するかインターネット上のドキュメントを参照してください。<br>ださい。<br>(4) 作成したパーティションに対して mke2fs を実行し、ファイルシステムとして初期化します。<br>サ /sbin/mke2fs /dev/hda1<br>パーティションの設定例として以下のように設定した例で説明します。 の man ページを参照するかインターネット上のドキュメントを参照してく<br>ださい。 ださい。

さい。<br>作成したパーティションに対して mke2fs を実行し、ファイルシステムとして初期化します。<br># /sbin/mke2fs /dev/hda1<br>-ティションの設定例として以下のように設定した例で説明します。<br>^ードディスクは JPM D.ISA 205 5CP)

ムとして初期化します。<br># /sbin/mke2fs /dev/hda1<br>パーティションの設定例として以下のように設定した例で説明します。<br>(ハードディスクは IBM DJSA-205 5GB)<br>Disk /dev/hda: 15 heads, 63 sectors, 10336 cylinders<br>Units = cylinders of 945 \* 512 bytes<br>Povies = Post, Start, End = Ploc # /sbin/mke2fs /dev/l<br>-ティションの設定例とし<br>- ドディスクは IBM DJS<br>< /dev/hda: 15 heads,<br>cs = cylinders of 945<br>ice Boot Start<br>-/hda1 62 0706  $\begin{align*} \mathcal{F} \prec \mathcal{F} \prec \mathcal{F} \Rightarrow \mathcal{F} \prec \mathcal{F} \Rightarrow \mathcal{F} \Rightarrow \mathcal{F} \Rightarrow \mathcal{F} \prec \mathcal{F} \prec \mathcal{F} \Rightarrow \mathcal{F} \Rightarrow \mathcal{$ (ハードディスクは IBM DJSA-205 5GB)<br>Disk /dev/hda: 15 heads, 63 sectors, 10336 cylinders<br>Units = cylinders of 945 \* 512 bytes<br>Device Boot Start End Blocksld System<br>/dev/hda1 63 9796 4628578+ 83 Linux<br>/dev/hda2 9797 10336 255150 Disk /dev/hda: 15 heads, 63 sectors<br>Units = cylinders of 945 \* 512 byte<br>Device Boot Start End E<br>/dev/hda1 63 9796 4628578+<br>/dev/hda2 9797 10336 255150<br>これ以降は上記の例と同じパーティショ<br>上記の例以外のパーティションを作成し<br>以下の作業を行ってください。 Units = cylinders of 945 \* 512 bytes<br>Device - Boot Start End - Blocksld System<br>/dev/hda1 63 9796 4628578+ 83 - Linux<br>/dev/hda2 9797 10336 255150 - 82 - Linux s<br>これ以降は上記の例と同じパーティションを作成した場合の<br>上記の例以外のパーティションを作成した場合は適宜、内容<br>以下の作 Device Boot Start End Bl<br>/dev/hda1 63 9796 4628578+<br>/dev/hda2 9797 10336 255150<br>これ以降は上記の例と同じパーティション<br>上記の例以外のパーティションを作成し<br>以下の作業を行ってください。<br>(5) /dev/hda1 にファイルシステムを作

/dev/hda1 63 9796 4628578+ 83 Linux<br>/dev/hda2 9797 10336 255150 82 Linux<br>これ以降は上記の例と同じパーティションを作成した場合<br>上記の例以外のパーティションを作成した場合は適宜、内<br>以下の作業を行ってください。<br>(5) /dev/hda1 にファイルシステムを作成します。 /dev/hda2 9797 10336 255150 82 Linux<br>これ以降は上記の例と同じパーティションを作成した場合<br>上記の例以外のパーティションを作成した場合は適宜、P<br>以下の作業を行ってください。<br>(5) /dev/hda1 にファイルシステムを作成します。 /dev/hda2 9797 10336 255150 82 Linux swap これ以降は上記の例と同じパーティションを作成した場合の方法です。 以下の作業を行ってください。<br>
(5) /dev/hda1 にファイルシステムを作成します。<br>
(5) /dev/hda1 にファイルシステムを作成します。

(5) /dev/hda1 にファイルシス<br>8 (5) /dev/hda1 にファイルシステムを作成します。

・<br>スワップ領域を作成し<br># mkswap /dev/hda:<br># swapon -a<br>**り変更**<br>ペクトフラッシュカー

### 3.5 起動方法の変更

(\*) アンコンスコンのコントリート<br># mkswap /dev/hda2<br># swapon -a<br><br><br>コンパクトフラッシュカードからのブート<br>ンパクトフラッシュカードをブートディスクとして使<br>Fの方法でルートファイルシステムを作成し、起動方 # swapon -a<br># swapon -a<br>^<br>^というッシュカード?<br>^トフラッシュカード?<br>^法でルートファイル?<br>!下の作業はスーパー -<br><br>\*クトフラッシュ<br>\* トフラッシュ<br>\* 法でルートフ<br>!下の作業はス<br>3.3 コンパク ●コンパクトフラッシュカードからのブート<br>コンパクトフラッシュカードをブートディスクとして使用する場合は、 コンパクトフラッシュカードさブイスクとして使用する場合は、<br>は、の方法でルートファイルシステムを作成し、反動方法の切替を行い<br>なお、以下の作業はスーパーユーザの権限で実行してください。<br>(1) [3.3 コンパクトフラッシュカードをマウントします。<br>(2) コンパクトフラッシュカードをマウントします。<br># mount /dev/hdal /mnt<br># main /dev/hdal /mnt<br># main /dev/hdal /mnt<br># 以下の方法でルートファイルシステムを作成し、組動方法の切替を行います。<br>なお、以下の作業はスーパーユーザの権限で実行してください。<br>くは、15.3 コンパクトフラッシュカードの初期化」を行ってください。<br>(2) コンパクトフラッシュカードをマウントします。<br>(2) コンパクトフラッシュカードをマウントします。<br># mount /dav/hda1 /mnt<br># # mount /dav/hda1 /mnt<br># # mount /dav/h

- 
- 

- 
- # mount /dev/hda1 /mnt<br># mkdir /mnt/mnt<br># mkdir /mnt/mnt<br># mkdir /mnt/proc<br># mkdir /mnt/dev<br># mkdir /mnt/dev<br># mkdir /mnt/dev<br># mdir /mnt/dev<br># (cd / : tar cvpf b<br>var) | (cd /mnt :<br>mnt/etc/fstab を変更し<br>vi /mnt/etc/fs # mkdir /mnt/mnt<br># mkdir /mnt/dev<br># mkdir /mnt/dev<br># (cd / ; tar cv<br>war) | (cd /m<br>mnt/etc/fstab を<br>vi /mnt/etc/fstab を<br>vi /mnt/etc/fstab を<br>vi /mnt/etc/fst<br>dev/ram1 / / /<br>one<br>日を以下のように;<br>dev/hda1 / box/hda1 / form -f /mnt/et
- -
- -

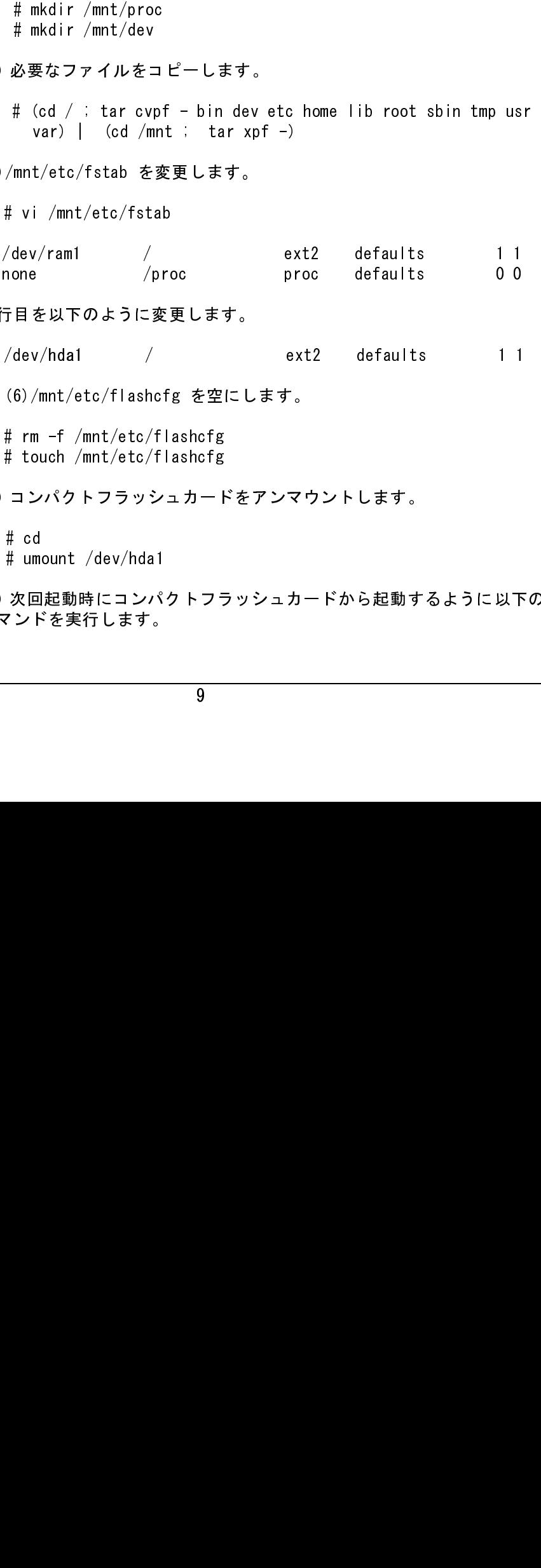

- 
- 

なお、以下の作業はスーパーユーザの権限で実行してください。<br>
(1) 「3.3 コンパクトフラッシュカードをマウントします。<br>
(2) コンパクトフラッシュカードをマウントします。<br>
# mount /dev/hda1 /mnt<br>
(3) 以下のディレクトリを作成します。<br>
# mkdir /mnt/mnt<br>
# mkdir /mnt/mnt<br>
# mkdir /mnt/mnt<br>
# mkdir /mnt/mnt<br>
# mkdir /m (1)「3.3 コンパクトフラッシュカードの初期化」を行ってください。<br>
(2) コンパクトフラッシュカードをマウントします。<br>
# mount /dev/hdai /mnt<br>
# metir /mnt/mnt<br>
(3) 以下のディレクトリを作成します。<br>
# metir /mnt/mnt/mnt<br>
# metir /mnt/mnt/mnt<br>
# metir /mnt/mnt/mnt<br>
# metir /mnt/mnt/mnt<br>
# m (2) コンパクトフラッシュカードをマウントします。<br>
# mount /dev/hda1 /mnt<br>
3) 以下のディレクトリを作成します。<br>
# mkdir /mnt/mnt<br>
# mkdir /mnt/proc<br>
# mkdir /mnt/dev<br>
4) 必要なファイルをコピーします。<br>
# (cd / : tar cvpf - bin dev etc home lib r<br>
var) | (cd /mnt : tar xpf -(3) 以下のディレクトリを作成します。<br>
# mkdir /mnt/mnt<br>
# mkdir /mnt/proc<br>
# mkdir /mnt/proc<br>
# mkdir /mnt/dev<br>
(4) 必要なファイルをコピーします。<br>
# (cd / : tar cvpf – bin dev et<br>
var) | (cd /mnt : tar xpf –<br>
5)/mnt/etc/fstab<br>
2 を更します。<br>
# vi /mnt/etc (4) 必要なファイルをコピーします。<br>
# (cd / : tar cvpf - bin dev<br>
var) | (cd /mnt : tar xpf<br>
(5)/mnt/etc/fstab を変更します。<br>
# vi /mnt/etc/fstab<br>
/dev/ram1 /proc<br>
1行目を以下のように変更します。<br>
/dev/hda1 /<br>
(6)/mnt/etc/flashcfg を空にしま<br>
# rm -f /mnt/etc/f (5) /mnt/etc/fstab を変更します。<br># vi /mnt/etc/fstab<br>/dev/ram1 /<br>none /proc<br>1行目を以下のように変更します。<br>/dev/hda1 /<br>(6) /mnt/etc/flashcfg を空にし<br># rm -f /mnt/etc/flashcfg<br># touch /mnt/etc/flashcfg<br>(7) コンパクトフラッシュカードを:<br># cd<br># umount /dev/hda none /proc proc defaults 0 0<br>テ目を以下のように変更します。<br>/dev/hda1 / ext2 defaults 1 1<br>(6)/mnt/etc/flashcfg を空にします。<br># rm -f /mnt/etc/flashcfg<br># touch /mnt/etc/flashcfg<br>コンパクトフラッシュカードをアンマウントします。<br># cd<br># umount /dev/hda1<br>次回起動時にコンパクトフラッシ 1行目を以下のように変更します。<br>
/dev/hda1 /<br>
6)/mnt/etc/flashcfg を空にし<br>
# rm -f /mnt/etc/flashcfg<br>
# touch /mnt/etc/flashcfg<br>
(7) コンパクトフラッシュカードを<br>
# cd<br>
# umount /dev/hda1<br>
(8) 次回起動時にコンパクトフラッ<br>コマンドを実行します。<br>
9 /dev/hda1 / ext2 defaults 11<br>
(6)/mnt/etc/flashcfg を空にします。<br># rm -f /mnt/etc/flashcfg<br># touch /mnt/etc/flashcfg<br>コンパクトフラッシュカードをアンマウントします。<br># cd<br># umount /dev/hda1<br>次回起動時にコンパクトフラッシュカードから起動するように以下<br>ことに変わります。 (6)/mnt/etc/flashcfg を空にします。 # rm -f /mnt/etc/flashcfg<br># touch /mnt/etc/flashcfg<br>コンパクトフラッシュカー|<br># cd<br># umount /dev/hda1<br>次回起動時にコンパクトフ:<br><ンドを実行します。<br>9 # touch /mnt/etc/flashcfg (7) コンパクトフラッシュカードをアンマウントします。<br># cd<br># umount /dev/hda1<br>(8) 次回起動時にコンパクトフラッシュカードから起動す<br>コマンドを実行します。<br>9 # cd<br># um<br>次ン<br>~ \_ \_ \_ \_ \_ \_ \_ # umount /dev/hda1<br>次回起動時にコンパ<br>!ンドを実行します。<br> (8) 次回起動時にコンパクトフラッシュカードから起動するように以下の コマンドを実行します。

# flashcfg -c harddisk

●ハードディスクからのブート<br>- ハードディスクをブートディスクとして使用する場合は、以下の方法で

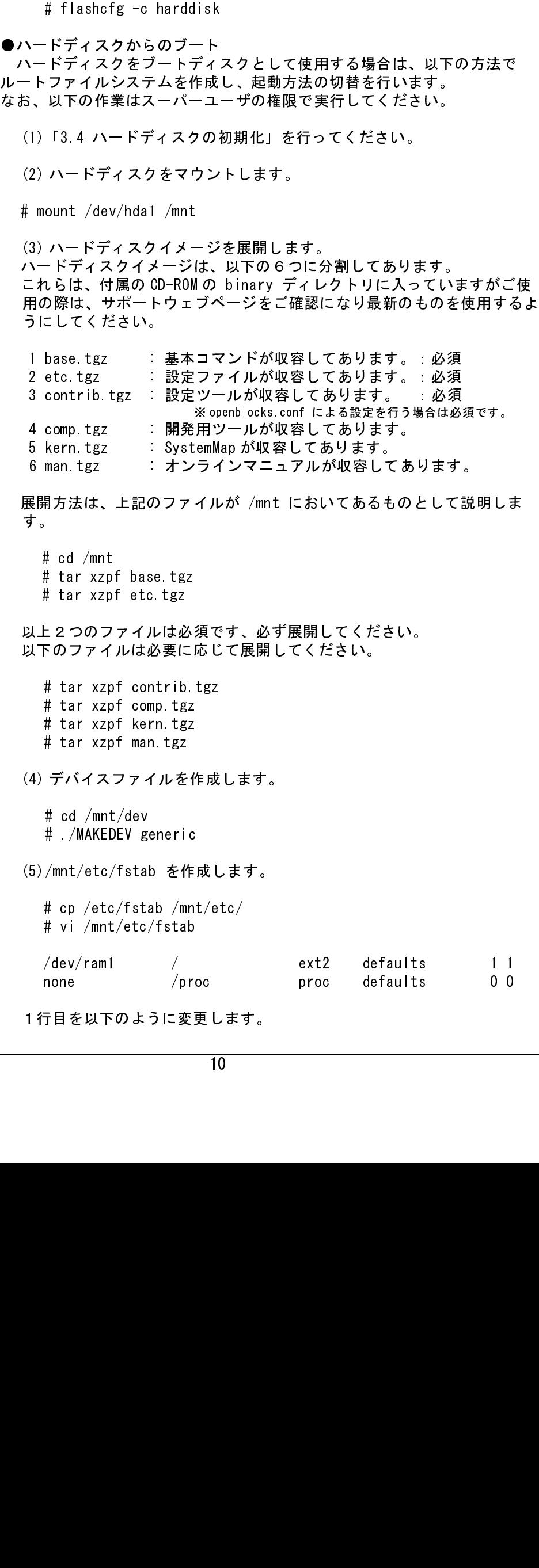

す。

3 contrib.tgz : 設定ツールが収容してあります。 : 必須<br># 4 comp.tgz : 開発用ツールが収容してあります。 : 必須enhlecks.conf による設定を行う場合は<br>5 kern.tgz : SystemMap が収容してあります。<br>6 man.tgz : シラインマニュアルが収容してあります。<br>6 man.tgz : シラインマニュアルが受容してあります。<br>ました、上記のファイルが /mnt においてあ 4 comp.tgz : 開発用ツールが収容してあります。<br>5 kern.tgz : SystemMap が収容してあります。<br>6 man.tgz : SystemMap が収容してあります。<br>5 kern.tgz : SystemMap が収容してあります。<br>展開方法は、上記のファイルが /mnt においてあるもの<br>す。<br># cd /mnt<br># tar xzpf base.tgz<br># tar xzpf base.tgz<br>は a 5 kern.tgz : SystemMap が収容してあります。<br>6 man.tgz : オンラインマニュアルが収容して<br>展開方法は、上記のファイルが /mnt においてあるも<br>サ。<br># ed /mnt<br># tar xzpf base.tgz<br># tar xzpf etc.tgz<br># tar xzpf etc.tgz<br>以上2つのファイルは必要に応じて展開してください。<br># tar xzpf comp.tgz<br># tar xzpf co 6 man.tgz : オンラインマニュアルが収容してあります。<br>展開方法は、上記のファイルが /mnt においてあるものとして説す。<br># cd /mnt<br># cd /mnt<br># tar xzpf base.tgz<br># tar xzpf base.tgz<br># tar xzpf ec.tgz<br># tar xzpf contrib.tgz<br># tar xzpf contrib.tgz<br># tar xzpf contrib.tgz<br># tar 展開方法は、上記のファイルが /mnt においてあるものとして説明します。<br># dd /mnt<br># tar xzpf base.tgz<br># tar xzpf base.tgz<br># tar xzpf base.tgz<br>以上2つのファイルは必要に応じて展開してください。<br># tar xzpf comtrib.tgz<br># tar xzpf comtrib.tgz<br># tar xzpf comtrib.tgz<br># tar xzpf comtri # cd /mnt<br># tar xzp<br># tar xzp<br># tar xzp<br># tar xzp<br># tar xzp<br># tar xzp<br># tar xzp<br># tar xzp<br># tar xzp<br># tar xzp<br># tar xzp<br># d/mnt<br># ./MAKEE<br>/mnt/etc/<br># cp /etc<br># vi /mnt<br>/dev/ram1<br>none<br>石を以下<br>2 # tar xzpf base.tgz<br># tar xzpf etc.tgz<br>E 2 つのファイルは必要に<br># tar xzpf contrib.<br># tar xzpf contrib.<br># tar xzpf comp.tgz<br># tar xzpf man.tgz<br># tar xzpf man.tgz<br># tar xzpf man.tgz<br># tar xzpf man.tgz<br># tar xzpf man.tgz<br># tar xzpf # tar xzpf etc.tgz<br>ヒ2つのファイルは必要に<br>ドのファイルは必要に<br># tar xzpf contrib<br># tar xzpf contrib<br># tar xzpf man.tgz<br># tar xzpf man.tgz<br># tar xzpf man.tgz<br># d /mnt/dev<br># ./MAKEDEV generi<br>/mnt/etc/fstab をf<br># cp /etc/fstab をf<br># vi /mnt/etc 以上2つのファイルは必須です、必ず展開してください。<br>以下のファイルは必要に応じて展開してください。<br># tar xzpf contrib.tgz<br># tar xzpf comp.tgz<br># tar xzpf comp.tgz<br># tar xzpf comp.tgz<br># tar xzpf comp.tgz<br># tar xzpf man.tgz<br>(4) デバイスファイルを作成します。<br># cd /mnt/dev<br># ./MAKEDEV g 以下のファイルは必要に応じて展開してください。<br>
# tar xzpf contrib.tgz<br>
# tar xzpf comp.tgz<br>
# tar xzpf man.tgz<br>
# tar xzpf man.tgz<br>
4) デバイスファイルを作成します。<br>
# d /mnt/dev<br>
# ./MAKEDEV generic<br>
(5) /mnt/etc/fstab を作成します。<br>
# cp /etc/fstab /mnt/etc/<br> # tar xzpf contrib.tgz<br># tar xzpf comp.tgz<br># tar xzpf kern.tgz<br># tar xzpf man.tgz<br># tar xzpf man.tgz<br># cd /mnt/dev<br># ./MAKEDEV generic<br>/mnt/etc/fstab を作成し<br># cp /etc/fstab を作成し<br># vi /mnt/etc/fstab<br>/dev/ram1 /proc<br>T目を以下のよう # tar xzpf comp.tgz<br># tar xzpf kern.tgz<br># tar xzpf man.tgz<br># d /mnt/dev<br># cd /mnt/dev<br># ./MAKEDEV generic<br># ./MAKEDEV generic<br># p /etc/fstab を作<br># cp /etc/fstab /mn<br># vi /mnt/etc/fstab<br>/dev/ram1 /pr<br>= 同を以下のように変 # tar xzpf kern.tgz<br># tar xzpf man.tgz<br>デバイスファイルをf<br># cd /mnt/dev<br># ./MAKEDEV generic<br># ./MAKEDEV generic<br>/mnt/etc/fstab を作<br># cp /etc/fstab /mn<br># vi /mnt/etc/fstab<br>/dev/ram1 /pr<br>=<br>〒目を以下のように変 # tar xzpf man.tgz<br>デバイスファイルを<br># cd /mnt/dev<br># ./MAKEDEV generi<br>/mnt/etc/fstab をf<br># cp /etc/fstab /m<br># vi /mnt/etc/fsta<br>/dev/ram1 /p<br>none /p<br>here と以下のように変 (4) デバイスファイルを作成します。<br># cd /mnt/dev<br># ./MAKEDEV generic<br>(5)/mnt/etc/fstab を作成します。<br># cp /etc/fstab /mnt/etc/<br># vi /mnt/etc/fstab<br>/dev/ram1 /proc<br>1行目を以下のように変更します。<br>10 # cd /mnt/dev<br># ./MAKEDEV g<br>/mnt/etc/fsta<br># cp /etc/fst<br># vi /mnt/etc<br>/dev/ram1<br>none<br>〒目を以下のよ # ./MAKEDEV generic<br>/mnt/etc/fstab を作<br># cp /etc/fstab /mn<br># vi /mnt/etc/fstab<br>/dev/ram1 /<br>none /pr<br>〒目を以下のように変! (5)/mnt/etc/fstab を作成します。<br># cp /etc/fstab /mnt/etc/<br># vi /mnt/etc/fstab<br>/dev/ram1 /<br>none /proc<br>1行目を以下のように変更します。<br>10 # cp /etc/fstab /mnt/etc/<br># vi /mnt/etc/fstab<br>/dev/ram1 /<br>none /proc<br>〒目を以下のように変更しま<br>10 # vi /mnt/etc/fstab<br>/dev/ram1 /<br>none /pr<br>〒目を以下のように変 /dev/ram1 / ext2 defaults 1 1<br>none /proc proc defaults 0 0<br>テ目を以下のように変更します。<br>10 none /proc proc defaults 0 0<br>テ目を以下のように変更します。<br>10

1行目を以下のように変更します。

す。

![](_page_13_Picture_162.jpeg)

を追加します。

い。

![](_page_13_Picture_163.jpeg)

# touch /m<br># touch /m<br>これを行わ<br>!します。<br>^ せた /host<br>指定を行 これを行わない場合正常に起動<br>!します。<br>#を取ります。<br>/etc/hosts.deny を設定し<br>指定を行います。デフォル<br>りントします。 これを行わない場合正常に起動しません。

/mnt/etc/inetd.conf を設定します。<br>サービスを行う設定の先頭の#を取り<br>/mnt/etc/hosts.allow, /mnt/etc/host<br>アクセスを許可するホストの指定を行<br>deny:all になっています。<br>(7) ハードディスクをアンマウントし。<br># cd<br># umount /dev/hda1<br>俗)次回起動時にハードディスクから#<br>行します。<br># flashcfg -c harddisk<br>(9) 再起動しま サービスを行う設定の先頭の#を取ります。<br>/mnt/etc/hosts.allow,/mnt/etc/hosts.den<br>アクセスを許可するホストの指定を行います<br>deny:all になっています。<br>(7) ハードディスクをアンマウントします。<br># cd<br># umount /dev/hda1<br>(8) 次回起動時にハードディスクから起動す<br>行します。<br># flashcfg -c harddisk<br>(9) 再起動します。<br># reboot /mnt/etc/hosts.allow,/mnt/etc/hosts.deny を設定します。<br>アクセスを許可するホストの指定を行います。デフォルトは、ideny:all になっています。<br>deny:all になっています。<br>(7) ハードディスクをアンマウントします。<br># cd<br># umount /dev/hda1<br>8) 次回起動時にハードディスクから起動するように以下のコ<br>行します。<br># flashcfg -c harddisk<br> アクセスを許可するホストの指定を行います。デフォルトは、allow:none<br>deny:all になっています。<br>(7) ハードディスクをアンマウントします。<br># cd<br># umount /dev/hda1<br># umount /dev/hda1<br>行します。<br># flashcfg -c harddisk<br>(9) 再起動します。<br># reboot<br># reboot deny:all になっています。<br>(7) ハードディスクをアンマ<br># cd<br># umount /dev/hda1<br>(8) 次回起動時にハードディ<br>行します。<br># flashcfg -c harddisk<br>(9) 再起動します。<br># reboot (7) ハードディスクをアンマウントします。<br># cd<br># umount /dev/hda1<br>8) 次回起動時にハードディスクから起動す<br>行します。<br># flashcfg -c harddisk<br>(9) 再起動します。<br># reboot<br># reboot # cd # umount /dev/hda1<br>次回起動時にハード<br>します。<br># flashcfg -c hard<br>再起動します。<br># reboot (8) 次回起動時にハードディスクから起動するように以下のコマンドを実行します。<br>行します。<br># flashcfg -c harddisk<br>(9) 再起動します。<br># reboot 行します。

# flashcfg -c harddisk

(9) 再起動します。

# reboot

## 4. 各機能の設定

4.1 エディタの使用

OpenBlockS266 にはテキストエディタとして vi が標準で用意されています。

4.2 ユーザ管理

root、user1 以外のユーザを新規に作成する作業は、WEB セットアップまたは<br>useradd コマンドを使用して行います。その際の、工場出荷時の値(GID、ホームディレクトリ等)を変更する場合は /etc/usermgmt.conf ファイルの値<br>を変更してください。<br>後を変更してください。<br>リトワークの設定<br>いいた /etc/passwd<br>インパストリークの設定<br>ネットワークの設定<br>ネットワーク 機能の設定方法は WEB セッ

4.3 ネットワークの設定

す。

WEB セットアップツールについては「WEB セットアップガイド」を、シリア

![](_page_14_Picture_190.jpeg)

各機能のコマンドと関係するファイルの場所<br>詳細については各コマンドやファイルの man ページなどを参照してください。 詳細については各コマンドやファイルの man ページなどを参照してください。

の man ページを参照するか、インターネット上のドキュメントを参照してく ださい。

4.3.1 アドレスの設定<br>- OpenBlockS266には工場出荷時に次のようなIP アドレスが設定されていま す。

なお、OpenBlockS266 には man ページを付属していませんので、SSD/Linux<br>の man ページを参照するか、インターネット上のドキュメントを参照して、<br>ださい。<br>4.3.1 アドレスの設定<br>- OpenBlockS266 には工場出荷時に次のような IP アドレスが設定されてい<br>す。<br>Ether-0(100/10Base-T) → 192.168.253.254<br>Ether-1(100/10Base-T) → 1 man ページを参照するか、インターネット上のドキュメントを参照してくさい。<br>2.1 アドレスの設定<br>DpenBlockS266 には工場出荷時に次のような IP アドレスが設定されていま<br>-<br>ner-0(100/10Base-T) → 192.168.253.254<br>- ner-1(100/10Base-T) → 192.168.253.254<br>er-1(100/10Base-T) → 192.168.254.254<br><br>のアドレスは

0penBlockS266 には工場出荷時に次のような IP アドレスが設定されています。<br>Ether-0(100/10Base-T) → 192. 168. 253. 254<br>Ether-1(100/10Base-T) → 192. 168. 253. 254<br>Ether-1(100/10Base-T) → 192. 168. 254. 254<br>このアドレスはそのまま使うこともできますし、ネットワーク環境に合わせ<br>て変更することもで Ether-0(100/10Base-T) → 192.168.253.254<br>Ether-1(100/10Base-T) → 192.168.254.254<br>このアドレスはそのまま使うこともできます |<br>て変更することもできます。<br>IP アドレス、ネットマスク等のネットワーク<br>セットアップ、またはシリアルセットアップ:<br>イン後に、スーパーユーザの権限で /usr/con<br>ファイルを直接編集してください。<br>ファイルを直接編集してくださ Ether-1(100/10Base-T) → 192.168.254.254<br>このアドレスはそのまま使うこともできます<br>て変更することもできます。<br>IP アドレス、ネットマスク等のネットワーク<br>セットアップ、またはシリアルセットアップ<br>イン後に、スーパーユーザの権限で /usr/con<br>ファイルを直接編集してください。<br>3.2 ルーティングの設定<br>デフォルトゲートウェイ(デフォルトルータ)<br>Spenblocks.conf ファイルを 4.3.2 ルーティングの設定<br>デフォルトゲートウェイ(デフォルトルータ)は WEB セットアップ、または きます。

このアドレスはそのまま使うこともできますし、ネットワーク環境に合わせて変更することもできます。<br>IP アドレス、ネットマスク等のネットワーク設定を変更する場合は、WEB<br>セットアップ、またはシリアルセットアップツールから変更を行うか、ログ<br>イン後に、スーパーユーザの権限で /usr/contrib/etc/openblocks.conf<br>ファイルを直接編集してください。<br>キラオルトゲートウェイ(デフォルトルータ)は WEB セットアップ て変更することもできます。<br>IP アドレス、ネットマスク設定<br>イン後に、スパーユーザの設定<br>ファイルを直接編集してくデフォルトゲートウェイ(デフォルトゲートウェイ(アフォルトゲートウェイ(アフルトゲートウェイ(デフォルトゲートウェイ(デフォルトゲートウェブ)<br>openblocks.conf ファイルを<br>きます。<br>x\_defaultroute\_interface=<br>さましたデフォルトゲートウェ<br>フェース名を指定してくださま<br>フェース名を指 IP アドレス、ネットマスク等のネットワーク設定を変更する場合は、WEB<br>セットアップ、またはシリアルセットアップツールから変更を行うか、ロイン後に、スーパーユーザの権限で /usr/contrib/etc/openblocks.conf<br>ファイルを直接編集してください。<br>4.3.2 ルーティングの設定<br>デフォルトゲートウェイ(デフォルトルータ)は WEB セットアップ、また<br>シリアルセットアップツールから変更を行う以外に、/usr/c セットアップ、またはシリアルセットアップツールから変更を行うか、ログ<br>イン後に、スーパーユーザの権限で /usr/contrib/etc/openblocks.conf<br>ファイルを直接編集してください。<br>ギフォルトゲートウェイ(デフォルトルータ)は WEB セットアップ、または<br>ギフォルトゲートウェイ(デフォルトルータ)は WEB セットアップ、または<br>S-リアルセットアップツールも変更を行う以外に、/usr/contrib/etc/<br> イン後に、スーパーユーザの権限で /usr/contrib/etc/openblocks.conf<br>ファイルを直接編集してください。<br>4.3.2 ルーティングの設定<br>デフォルトゲートウェイ(デフォルトルータ)は WEB セットアップ、また<br>シリアルセットアップツールから変更を行う以外に、/usr/contrib/etc/<br>openblocks.conf ファイルを直接編集することで、設定変更を行うことが<br>きます。<br>上記ファイルの x\_d ファイルを直接編集してください。<br>4.3.2 ルーティングの設定 <br>デフォルトゲートウェイ(デフルか直接編<br>openblocks.conf ファイルを直接編<br>openblocks.conf ファイルを直接編<br>openblocks.conf ファイルを直接編<br>きます。<br>上』ファイルの x\_defaultroute\_ad<br>X\_defaultroute\_interface= の行に<br>スーキオルトゲートウェイは、<br>ブェース名を指定し デフォルトゲートウェイ(デフォルトルータ)は WEB セットアップ、または<br>シリアルセットアップツールから変更を行う以外に、/usr/contrib/etc/<br>openblocks.conf ファイルを直接編集することで、設定変更を行うことができます。<br>よっとferaul troute\_interface=の行に OpenBlockS266 のネットワークインタ<br>x\_defaul troute\_interface=の行に OpenBlo シリアルセットアップツールから変更を行う以外に、/usr/contrib/etc/<br>openblocks.conf ファイルを直接編集することで、設定変更を行うことが<br>きます。<br>ようする x\_defaultroute\_interface= の行にの行にルータの IP アドレスを、<br>x\_defaultroute\_interface= の行に 0penBlockS266 のネットワークインタ<br>フェース名を指定してください。<br>できます。<br>4. openblocks.conf ファイルを直接編集することで、設定変更を行うことができます。<br>ようする<br>ようする<br>x\_defaultroute\_interface= の行にの行にルータの IP アドレスを、<br>x\_defaultroute\_interface= の行に 0penBlockS266 のネットワークインタ<br>フェース名を指定してください。<br>また、デフォルトゲートウェイは、route コマンドを使って設定することも<br>できます。<br>4 できます。

4.3.3 パケットフィルタの設定<br>iptables コマンドを使ってパケットフィルタを作成し、OpenBlockS266 を簡

4.3.4 IP マスカレードの設定<br>iptables コマンドを使用することで IP マスカレード機能を設定することが できます。

上記ファイルの x\_defaultroute\_adr= の行にルータの IP アドレスを、<br>x\_defaultroute\_interface= の行に OpenBlockS266 のネットワークイン<br>フェース名を指定してください。<br>また、デットフィルタの設定<br>iptables コマンドを使ってパケットフィルタを作成し、OpenBlockS266<br>5 ます。<br>4.3.3 パケットフィルタの設定<br>5 ます。<br>4.3.4 IP マスカレードの x\_defaultroute\_interface= の行に OpenBlockS266 のネットワークインタ<br>フェース名を指定してください。<br>また、デフォルトゲートウェイは、route コマンドを使って設定すること<br>できます。<br>4.3.3 パケットフィルタの設定<br>脚tables コマンドを使ってパケットフィルタを作成し、OpenBlockS266 を<br>易ファイアウォールとして構成できます。<br>4.3.4 IP マスカレードの設定<br>ipta フェース名を指定してください。<br>また、デフォルトゲートウェイは<br>iptables コマンドを使って、競定<br>iptables コマンドを使って、おりては<br>りつイアウォールとして構成で<br>4.3.4 IP マスカレードの設定<br>iptables コマンドを使用すること<br>iptables コマンドを使用すること<br>iptables コマンドを使用すること<br>flashcfg コマンドを使用するだい。<br>指を使用する場合<br>flashcfg コマンドを使用 また、デフォルトゲートウェイは、route コマンドを使って設定することも<br>そきます。<br>4.3.3 パケットフィルタの設定<br>iptables コマンドを使ってパケットフィルタを作成し、OpenBlockS266 を簡<br>5.3.7 アウオールとして構成できます。<br>4.3.4 IP マスカレードの設定<br>iptables コマンドを使用することで IP マスカレード機能を設定することが<br>iptables コマンドを使用することで IP マスカ iptables コマンドを使ってパケットフィルタを作成し、OpenBlockS266 を簡易ファイアウォールとして構成できます。<br>4.3.4 IP マスカレードの設定<br>iptables コマンドを使用することで IP マスカレード機能を設定することが<br>iptables コマンドを使用することで IP マスカレード機能を設定することが<br>できます。<br>注)iptables コマンドを使用して設定を保存したのも、再起動をおこなって<br>flash 易ファイアウォールとして構成できます。<br>4.3.4 IP マスカレードの設定<br>iptables コマンドを使用することで IP マ<br>iptables コマンドを使用することで IP マ<br>- 注)iptables コマンドを使用することで IP マ<br>- 能を使用する場合は、/etc/rc<br>- flashcfg コマンドを使用して<br>- 利用してください。iptables<br>- を用けてください。iptables<br>- を使用する場合は、/etc iptables コマンドを使用することで IP マスカレード機能を設定することができます。<br>
注)iptables コマンドを使用してパケットフィルタ・IP マスカレード<br>
龍を使用する場合は、/etc/rc.conf に iptables=YES の行を追加します<br>
flashefg コマンドを使用して設定を保存したのも、再起動をおこなって<br>
利用にてください。<br>
利用には反映されませんのでご注意ください。次回起動時以降も同じ設定が 注)iptables コマンドを使用してパケットフィルタ·IP マスカレード機 能を使用する場合は、/etc/rc.conf に iptables=YES の行を追加します。 flashcfg コマンドを使用して設定を保存したのち、再起動をおこなって 利用してください。iptables コマンドを使って設定した内容は、次回起 動時には反映されませんのでご注意ください。次回起動時以降も同じ設定 を行いたい場合は起動スクリプト (/etc/rc.iptables 等 ) に設定を追加 してください。フラッシュ ROM からの起動の場合は、flashcfg を使用し て設定の保存を行ってください。

参照 URL<br>http://w<br>4.3.5 F<br>OpenBloc<br>適切なとか<br>適うPPPoE の<br># adsl-; http://www.netfilter.org/<br>4.3.5 PPPoEの設定<br>OpenBlockS266にはPPPoE(r<br>OpenBlockS266にはPPPoE(r<br>適切な設定を行うことで、AI<br>うことができます。<br>PPPoE の設定をするには以下<br># adsl-setup 4.3.5 PPPoE の設定<br>OpenBlockS266にはPPPoE(ra-PPPoE3.4) のバイナリが含まれていますので、 OpenBlockS266 には PPPoE(ra-PPPoE3.4) のバイナリが含まれていますので、 適切な設定を行うことで、ADSL 等の PPPoE 機能を必要とする回線に接続を行 うことができます。<br>PPPoE の設定をする<br># adsl-setup PPPoE の設定をするには以下のコマンドを実行します。

# adsl-setup

# adsl-start

参照 URL: http://www.roaringpenguin.com/pppoe/

OpenBlockS266 には DHCP サーバとして ISC DHCP3.0.1.rc11 のバイナリを収 録しています。 適切な設定を行うことで DHCP サーバとして使用することができます。

関連ファイル: /etc/dhcpd.conf

参照 URL: http://www.isc.org/products/DHCP/

4.4 DHCP サーバの設定 4.5 www サーバの設定 OpenBlockS266 には www サーバとして thttpd を収録しています。 thttpd は CGI 用の www サーバとして使用する以外に、別途コンテンツを準備 することで通常の www サーバとしても使用することができます。 またハードディスクから OpenBlockS266 を起動しても thttpd を利用すること ができます。 設定変更を行う場合は /usr/contrib/etc/thttpd.conf ファイルを直接編集 してください。

関連ファイル: /usr/contrib/etc/thttpd /usr/contrib/etc/thttpd.conf

参照 URL: http://www.acme.com/software/thttpd/

OpenBlockS266 は DNS サーバとして BIND 9.2.2 ※ '03.04 発売時点を収録してい ます。

4.6 DNS サーバの設定 適切な設定ファイル、及びゾーンファイルを準備することで、DNS サーバと して使用することができます。ただし、フラッシュ ROM のみで使用する場合 本体容量の都合により、BIND 実装に含まれる全てのコマンドを使用すること はできません。

関連ファイル /etc/namedb/named.conf

参照 URL: http://www.isc.org/products/BIND/

OpenBlockS266 は SMTP サーバとして、Sendmail 8.12.9 ※ '03.04 発売時点を収録 しています。

0penBlockS266 は<br>しています。<br>道はす。ただし、sendmai<br>きず、ROM とメイン<br>よ。また sendmai<br>んよ。また sendmail . cf では<br>いちんターネット。<br>sendmail . cf では<br>sendmail . cf では<br>関連ファイル :<br>/etc/mail/sendm<br>参照 URL :<br>を照 URL : 適切な設定ファイルを準備することで、SMTP サーバとして使用することがで きます。ただし、コンパクトフラッシュディスクやハードディスクを使用せ ず、ROM とメインメモリ上の RAM ディスクのみで使用する場合は、ROM の都合 により、sendmail 実装に含まれる全てのコマンドを使用することはできませ ん。また sendmail cf を作成するために必要なツール (m4等)も含まれてい ません。 インターネットメールサーバとして利用する場合は、動作確認済みの

sendmail.cf で置き換えて使用することをおすすめします。

関連ファイル: /etc/mail/sendmail.cf

参照 URL: http://www.sendmail.org/

ftp サーバ機能<br>
ftp サーバ機能<br>
<sub>-</sub> ftp サーバ機能は lukemftp1.1 ※ '03.04 発売時点を収録しています。

## 5. 運用管理

OpenBlockS266 は、本体のみで使用した場合、ファイルシステムが本体 RAM ディスク上に作成されるため、ファイルの作成 / 変更等を行っても、電源を 切った際にこの内容は保存されません。

電源を切る前に、ファイルシステムの変更を保存するためには flashcfg コマ ンドを使用する必要があります。また、OpenBlockS266 のブートファイルシ ステムの切替も flashcfg コマンドを使用して行います。

●フラッシュ ROM に設定データを保存する

OpenBlockS266のになりになったります。 シューラッシュの場合スクトランシュの場合の場合を使用切り シュの合うになった かんのう しょう ラッシュの場 ルン・コール しょくしょう まんじょう まんじょう まんじょう おんじょう おんじょう おんしょう ROM からの起動時やストレージオプションをデータ領域としてのみ使用し ている場合は、メモリ上に RAM ディスク領域が確保され、それがルート ファイルシステムとなります。このとき、telnet でログインして編集す るなどの方法で変更した内容は次回起動時には無効になります。RAM ディ スクをルートファイルシステムとしている場合は、システムファイルへの 変更をしたときにその内容をフラッシュ ROM へ保存する必要があります。 このために次のコマンドを使用してください。

# /usr/sbin/flashcfg -s /etc/flashcfg

ここで /etc/flashcfg は、フラッシュ ROM に保存するファイルのパス名 のリストです。ここにリストしてあるファイルについては flashcfg -s コ マンドを実行したときにフラッシュ ROM に書き込まれ、次回以降は起動し たときも有効になります。

/etc/flashcfg ファイルにパス名を追加することによって他のファイルも 保存対象にすることができます。ただし、保存領域のサイズは 64KB まで という制限があるため、変更するファイルのサイズの合計が 64KB 以内に 収まるようにしてください。コメント文などは必要最小限にすることをお すすめします。

なお、ハードディスクをブートディスクとして使用している場合は上記の 操作は必要ありません。

●フラッシュ ROM に保存した設定データを削除する

上記方法で書き込んだフラッシュ ROM のデータを削除するには、以下のコ マンドを使用します。

# /usr/sbin/flashcfg -d または # /usr/sbin/flashcfg -s /dev/null

●起動方法を変更する

フラッシュ ROM からの起動とストレージオプションからの起動を切替える には、以下のコマンドを使用します。

# /usr/sbin/flashcfg -c harddisk ・・・ハードディスクから起動する # /usr/sbin/flashcfg -c initrd ··· フラッシュ ROM から起動する

### ●ファームウェアを書き換える

ファームウェアを書き換える際には、以下のコマンドを使用します。

# /usr/sbin/flashcfg -f [ 書き換えるファームウェア名 ]

5.2 パスワードによる保護

エ場出荷時には ro Thinky 直ちにパスプラット フラッド・フラット (するため) するためにする スプリタ あたり (するための) インタ きになる 保存して キンドリータ を保存して ポータを保存して ポータを保存して ポータを保存して ポータン ミアのアップデートする<br>モデータを保存して ポータング ポーツ アクアップ フラッシュ ROM にポータ シュ ROM にポータン コンソーク 工場出荷時には root、user1 の 2 つのユーザが登録されていますので、ログ イン後、直ちにパスワードを変更してください。パスワードは /bin/passwd コマンドで変更できます。 ただし、フラッシュ ROM から起動している場合や、ストレージオプションを データ領域としてのみ使用している場合は、設定した内容を再起動後も有効 にするために、パスワードを変更した後で必ず以下のコマンドを実行し、設 定データを保存してください。

# /usr/sbin/flashcfg -s /etc/flashcfg

フラッシュ ROM に格納されている こちゅう これから について していい こころアップデートすることができる マップデート ロームウェアのアップデート に示した手順を行った後、再もに示した手順を行った後、再もに示した手順を行った後、再もに示した手順を行った後、再もなことが出来す。<br>5.3.1 「lashcfgコマンドを呼んだと思えることが出来す」 Dアップデート<br>ラファームウェアのアップデート<br>ラファームウェアのアップデートロード フラッシュ ROM に格納されている Linux ファームウェアは OpenBlockS266 と 同じネットワークに接続された Windows95/98/NT/2000/XP のコンピュータか らアップデートすることができます。 ネットワーク経由の接続については「2.1起動方法」をご参照ください。

ファームウェアのアップデート方法には 2 つの方法があります。いずれも下記 に示した手順を行った後、再起動することで新しいファームウェアを使用す ることが出来ます。

。3.5.1 fridshores コマンド を使用したファームフェクジックファード分<u>法</u><br>ファームウェアのアップデートには以下のファイルが必要になります。

●フラッシュ ROM イメージファイル 最新のイメージファイルは弊社のホームページにありますので、ダウン ロードしてご利用ください。

- ファームウェアのアップデート手順は以下の通りです。
- (1)OpenBlockS266 とネットワーク接続されたコンピュータにフラッシュ ROM イメージファイルを準備します。
- (2)OpenBlockS266 の INIT ボタンを押しながら電源ケーブルを接続し、フ ラッシュ ROM から起動します。
- (3)telnet プログラム等を使用し、OpenBlockS266 にユーザ「root」でログ インします。以下の作業はスーパーユーザ権限で行ってください。
- (4) フラッシュ ROM イメージファイルを、ネットワーク接続されたコン ピュータから OpenBlockS266 に ftp 等を使用して転送します。
- (5) フラッシュ ROM ファイルを転送したディレクトリに移動し、以下のコマ ンドを実行してください。
	- # /usr/sbin/flashcfg -f [ フラッシュ ROM イメージのファイル名 ]
- (6) 以下のように表示され、ファームウェアの書き換えが開始されます。

Flash Erase:E/Write:

※ファームウェアの書き換え中は、本体の電源を切断しないで下さい。

(7) 以下のように表示されれば、ファームウェアの書き換えは成功です。

```
####################################################
###############################################
done
終了を確認したら、OpenBlockS266 の電源を切断します。
5.3.2 BOOTP+TFTP サーバを使用したファームウェアのアップデート方法
ファームウェアのアップデートには以下のファイルが必要になります。
  ● TFTP サーバソフト
    このマニュアルでは 3COM 社の 3CDeamon を使用しています。
    以下の WEB サイトよりダウンロードしてご使用ください。
   \rightarrow http://support.3com.com/software/utilities for windows 32 bit.htm
  ● Bootp ソフトウェア
    このマニュアルでは BootpDeskTop を使用しています。
    以下の WEB サイトよりダウンロードしてご使用ください。
  → http://www.weird-solutions.com/download/index.html
   ●フラッシュ ROM イメージファイル
    最新のイメージファイルは弊社のホームページにありますので、ダウン
    ロードしてご利用ください。
ファームウェアのアップデート手順は以下の通りです。
(1) ファームウェアのアップデートを行う前に OpenBlockS266 の本体基板上
  にあるディップスイッチを変更する必要があります。
  工場出荷時では OpenBlockS266 のディップスイッチは以下のようになっ
  ています。ディップスイッチはコンパクトフラッシュカード I/F ボード
```
下にありますので取り外してから設定を行います(ハードディスク等接 続時も同様 ) 。

位置の詳細は「付録 1. ハードウェア外観」でご確認ください。

![](_page_20_Picture_127.jpeg)

ディップスイッチを以下のように変更します。

![](_page_20_Picture_128.jpeg)

- (2) ダウンロード用コンピュータ上で tftp サーバソフト、Bootp ソフトウェ アをインストールします。
- (3)TFTP サーバソフトを起動します。 [File]-[configure selected service] を開きます。

![](_page_21_Picture_30.jpeg)

TFPT Configuration タブの「Upload/Download directry」にアップデー トするフラッシュ ROM イメージファイルを置いたディレクトリを指定しま す。

![](_page_21_Picture_31.jpeg)

(4)tftp サーバソフトを起動したまま、BootpDeskTop を起動します。 [Server]-[Configure...] を開き Clients タブの以下の項目を設定します。

![](_page_22_Picture_38.jpeg)

Hardware Address に OpenBlockS266 本体の MAC アドレスを入力します。 New ボタンを押してアドレスを入力します。MAC アドレスは本体裏または 保証書、外箱をご確認ください。

![](_page_22_Picture_39.jpeg)

Configured Options は Boot file と IP address の 2 つを選択します。左 右のウインドウに項目を移動するには、>> ボタン及び << ボタンを使用し ます。

![](_page_22_Picture_40.jpeg)

 $\overline{20}$ 

まず Boot file を選択し、Edit ボタンを押します。開いたウィンドウに フラッシュ ROM イメージファイル名を入力します。ここではファイル名の みを入力してください。

![](_page_23_Picture_86.jpeg)

IP address を選択し、Edit ボタンを押します。

![](_page_23_Picture_87.jpeg)

ここでは設定を行うネットワークに属する任意の固定 IP アドレスを入力 します。

![](_page_23_Picture_88.jpeg)

(3) すべての設定が終わったら、OK ボタンを押します。

(4) 自動的にファームウェアのアップデートが始まります。 アップデート中のステータスインジケータの動きは以下のとおりです。 LED1 点滅 · データダウンロード中 ↓ LED2 点滅…ダウンロードしたデータを FLASH に書きこみ中 ↓ LED4 点滅··ファームウエアアップデート正常終了

また、すべてのインジケータが点滅する状態になった場合はアップデート の失敗を意味しますので、再度上記手順を繰り返してください。<br>※失敗した時に使用したファイルと同じファイルでアップデートを行うと失敗する場 ※失敗した時に使用したファイルと同じファイルでアップデートを行うと失敗する場 食目的のファイルでアップデートを行います。<br>度目的のファイルでアップデートを行います。<br>21

- (6) ファームウェアアップデートが正常に終了したことを確認して、本体か ら電源ケーブルを抜きます。先程変更したディップスイッチを元に戻しま す。
- 

OpenBlockS266 の設定内容がわからなくなったときには、システムファイル の内容を工場出荷時の状態に戻す事ができます。

5.4 設定内容を工場出荷状態に戻す INIT ボタンを押しながら電源ケーブルを接続し、ステータスインジケータが <sup>1</sup> <sup>→</sup> <sup>2</sup> <sup>→</sup> <sup>4</sup> <sup>→</sup> <sup>2</sup> <sup>→</sup> 1 と連続して点滅するまで押しつづけると、システムの設 定が工場出荷状態に戻ります。 このとき初期化されるファイルの一覧が /etc/flashcfg ファイルにリストさ れています。

上記の動作は flashcfg コマンドを使って行うこともできます。次のコマンド を実行すると /etc/flashcfg ファイルにリストされているシステムファイル は工場出荷時の状態に戻ります。

# /usr/sbin/flashcfg -s /dev/null

# 付録

![](_page_25_Figure_4.jpeg)

### RS-232C ボートの仕様

![](_page_26_Picture_126.jpeg)

![](_page_26_Picture_127.jpeg)

付属のRS-232C変換アダプタ使用時

 $\mathcal{L}^{\text{max}}_{\text{max}}$ 

![](_page_26_Figure_5.jpeg)

![](_page_26_Figure_6.jpeg)

![](_page_26_Figure_7.jpeg)

| 仕様         | 内容                                                   |                           |
|------------|------------------------------------------------------|---------------------------|
| ハードウェア     |                                                      |                           |
| CPU        | PowerPC 405GPr 266MHz                                |                           |
| RAM        | 64MB (PC133,SDRAM)                                   |                           |
| フラッシュROM   | 8MB                                                  |                           |
| LAN (RJ45) | 10/100Base-T $\times$ 2                              |                           |
| シリアル       | RS232C (PJ45,PPP/コンソール)<br>コンソール (別途オブションの変換アダブタが必要) |                           |
| その他 I/F    | 専用UPSコントロール(コンソールと兼用)<br><b>JTAG</b>                 |                           |
| 内蔵ストレージ    | CF<br>(コンパクトフラッシュI/F)                                |                           |
|            | HDD(2.5") (IDE(内臓)UDMA100)                           |                           |
| 拡張スロット/バス  | PCI 外付け (独自仕様)                                       |                           |
| 電源         | DC5V/3.0A 専用ACアダプタ                                   |                           |
| スイッチ       | <b>INIT</b>                                          |                           |
| 表示/警告      | ステータスLED ×3                                          |                           |
|            | LANアクセスLED                                           |                           |
|            | CF/IDEアクセスLED                                        |                           |
| ソフトウェア     |                                                      |                           |
| システム       |                                                      |                           |
|            | OS.                                                  | SSD/Linux                 |
|            | カーネルバージョン                                            | 2.4.20 ※発売時点              |
|            | Glibcバージョン                                           | 2.3.1 ※発売時点               |
|            | Gooバージョン                                             | 3.2.2 ※発売時点               |
|            | ファイルシステム                                             | ext2                      |
| ネットワーク機能   |                                                      |                           |
|            | IPプロトコルスタック                                          | Linux IPv4                |
|            | IPアドレス設定                                             | デフォルト設定                   |
|            |                                                      | ipconfigによる静的割り当て         |
|            |                                                      | DHCPによる動的割り当て             |
|            | ルーティング                                               | デフォルトルーティング               |
|            |                                                      | スタティックルーティング              |
|            | ファイアーウォール                                            | iptablesによるパケットフィルタ       |
|            | NAT/IPマスカレード                                         | LinuxカーネルモジュールによるIPマスカレード |

![](_page_28_Picture_146.jpeg)

○ OpenBlockS266 フラッシュ ROM インストール済